# **คู่มือการจดการเว ั ็บไซต์สํานักจัดการทรพยากรป ั ่าไม้ที่ 4 สาขานครสวรรค์**

 - กรมป่าไม้ได้จัดการฝึกอบรมโครงการพัฒนาระบบเว็บไซต์และอีเมล์กรมป่าไม้ หลักสูตรการ พัฒนาและบํารุงรักษา Web Application ตามหนังสือสํานักแผนงานและสารสนเทศ ด่วนที่สุด ที่ ทส ๑๖๐๓.๖๓/ว ๑๕๔๘ ลงวันที่ ๑ เมษายน ๒๕๕๓ ดังนั้นเพื่อให้บุคลากรในสังกัดได้ใช้เป็นแนวทางในการ ดําเนินงานด้านการจัดทําเว็บไซต์ฯ ส่วนอํานวยการ ฝ่ายสารสนเทศ จึงได้จัดทํา คู่มือการจัดทําเว็บไซต์ เพื่อเผยแพร่ความรู้ความเข้าใจให้แก่บุคลากรผู้สนใจ สามารถนำข้อมูลข่าวสาร และกิจกรรมที่ ดําเนินการลงในเว็บไซต์ได้

### **1. นิยาม/ความหมาย**

 1. เว็บไซต์ (อังกฤษ: website, web site, Web site) หมายถึง หน้าเว็บเพจหลายหน้า ซึ่ง เชื่อมโยงกันผ่านทางไฮเปอร์ลิงก์ ส่วนใหญ่จัดทําขึ้นเพื่อนําเสนอข้อมูลผ่านคอมพิวเตอร์ โดยถูกจัดเก็บ ไว้ในเวิลด์ไวด์เว็บ หน้าแรกของเว็บไซต์ที่เก็บไว้ที่ชื่อหลักจะเรียกว่า โฮมเพจ

เว็บไซต์โดยทั่วไปจะให้บริการต่อผ้ใช้ฟรี ู แต่ในขณะเดียวกันบางเว็บไซต์จําเป็นต้องมีการสมัคร สมาชิกและเสียค่าบริการเพื่อที่จะดูข้อมูล ในเว็บไซต์น้นั ซึ่งได้แก่ข้อมูลทางวิชาการ ข้อมูลตลาด หลักทรัพย์ หรือข้อมูลสื่อต่างๆ ผู้ทําเว็บไซต์มีหลากหลายระดับ ตั้งแต่สร้างเว็บไซต์ส่วนตัว จนถึงระดับ เว็บไซต์สําหรับธุรกิจหรือองค์กรต่างๆ การเรียกดูเว็บไซต์โดยทั่วไปนิยมเรียกดูผ่านซอฟต์แวร์ใน ลักษณะของ เว็บเบราว์เซอร์

 2. ไฮเปอร์ลิงก์ (อังกฤษ: hyperlink) หรือ การเชื่อมโยงหลายมิติ นิยมเรียกโดยย่อว่า ลิงก์ <u>(อังกฤษ</u>: link) คือ คำหรือวลีต่าง ๆ ที่ปรากฏอยู่ในเอกสารข้อความ ใช้สำหรับเปิดเอกสารอื่นที่เชื่อมโยง ด้วยวิธีการคลิกลงบนคําหรือวลีน้นั โดยเฉพาะกับเว็บเพจซึ่งจะทํางานบนเว็บเบราว์เซอร์ ข้อความที่เป็น ้สิ่งก์มักจะปรากฦเป็นสีหรือรูปแบบที่โดดเด่นกว่าข้อความรอบข้าง ผ้ใช้งานอินเทอร์เน็ตสามารถคลิกบน ลิงก์เพื่อเปลี่ยนหน้าไปยังเว็บเพจที่กำหนดไว้ แทนที่จะพิมพ์ในแถบที่อยู่ของเว็บเบราว์เซอร์โดยตรง

ไฮเปอร์ลิงก์สามารถใช้เป็นการอ้างอิงภายในเอกสารข้อความหลายมิติ นอกจากนี้การคลิกบน สิงก์อาจเป็นการเรียกใช้งานสคริปต์ที่เขียนไว้โดยผู้พัฒนาเว็บก็ได้

๓. เวิลด์ไวด์เว็บ (อังกฤษ: World Wide Web, WWW, W๓ ; หรือที่เรียกกันสั้นๆ ว่า "เว็บ") คือ พื้นที่ที่เก็บข้อมูลข่าวสารที่เชื่อมต่อกันทางอินเทอร์เน็ต โดยการกําหนด URL คําว่าเวิลด์ไวด์เว็บมักจะใช้ สับสนกับคําว่า อินเทอร์เน็ต โดยจริงๆแล้วเวิลด์ไวด์เว็บเป็นเพียงแค่บริการหนึ่งบนอินเทอร์เน็ต

#### **2. การจัดทาเว ํ ็บไซต์**

๑. เปิดเว็บไซต์ http://www.forest.go.th/nakhonsawan\_๔b/twpanel/index.php เพื่อเข้าสู่ระบบ ู และดำเนินการ ใส่ข้อมูล ชื่อผู้ใช้งาน และ รหัสผ่าน แล้วเลือก sign in

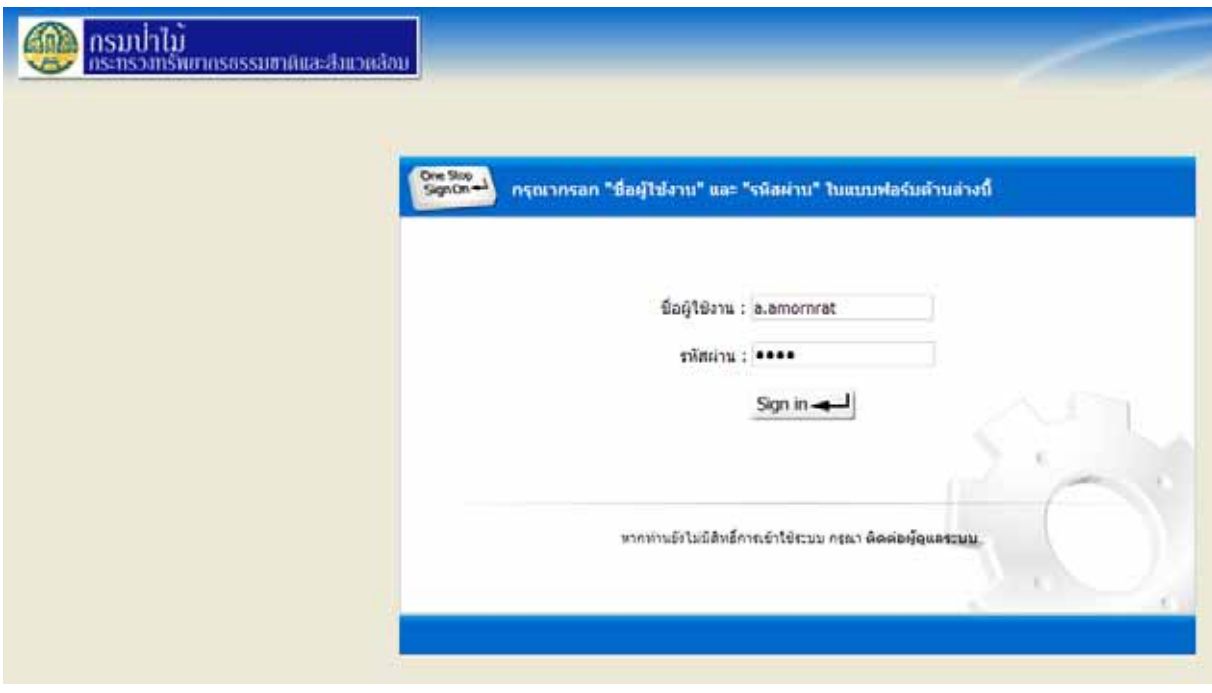

หมายเหตุ : ชื่อผู้ใช้งานและรหัสผ่าน หากผู้สนใจ ต้องการขอชื่อผู้ใช้และรหัสผ่าน เพื่อใช้งานระบบ เว็บไซต์กรมป่าไม้ ให้ติดต่อที่ส่วนอำนวยการ ฝ่ายสารสนเทศ สำนักจัดการทรัพยากรป่าไม้ที่ ๔ สาขา นครสวรรค์

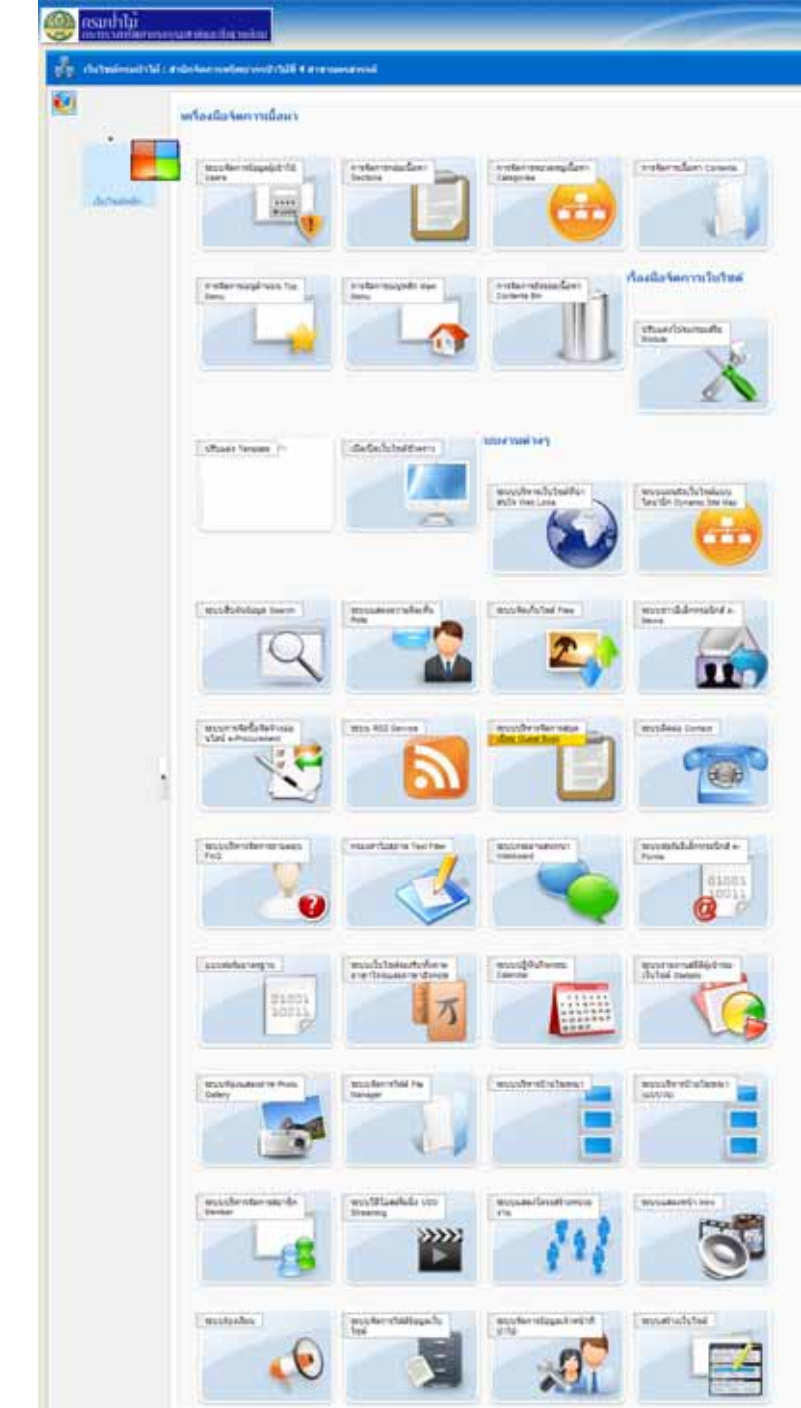

ิ ๒. จะได้หน้าเว็บไซต์ดังในภาพและจะเห็นชื่อผู้จัดทำฯ ปรากฏที่มุมบนด้านขวา

. ๓. เครื่องมือ หรือ เมนู ในการจัดการเว็บไซต์สำนักฯ ที่สำคัญ ได้แก่ เครื่องมือจัดการเนื้อหา และระบบ

จัดการไฟล์

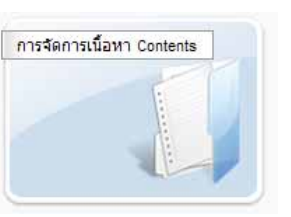

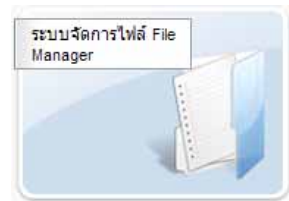

#### 4. การจัดการหนังสือเวียน

4.1 เลือก เครื่องมือจัดการเนื้อหา > การจัดการเนื้อหา

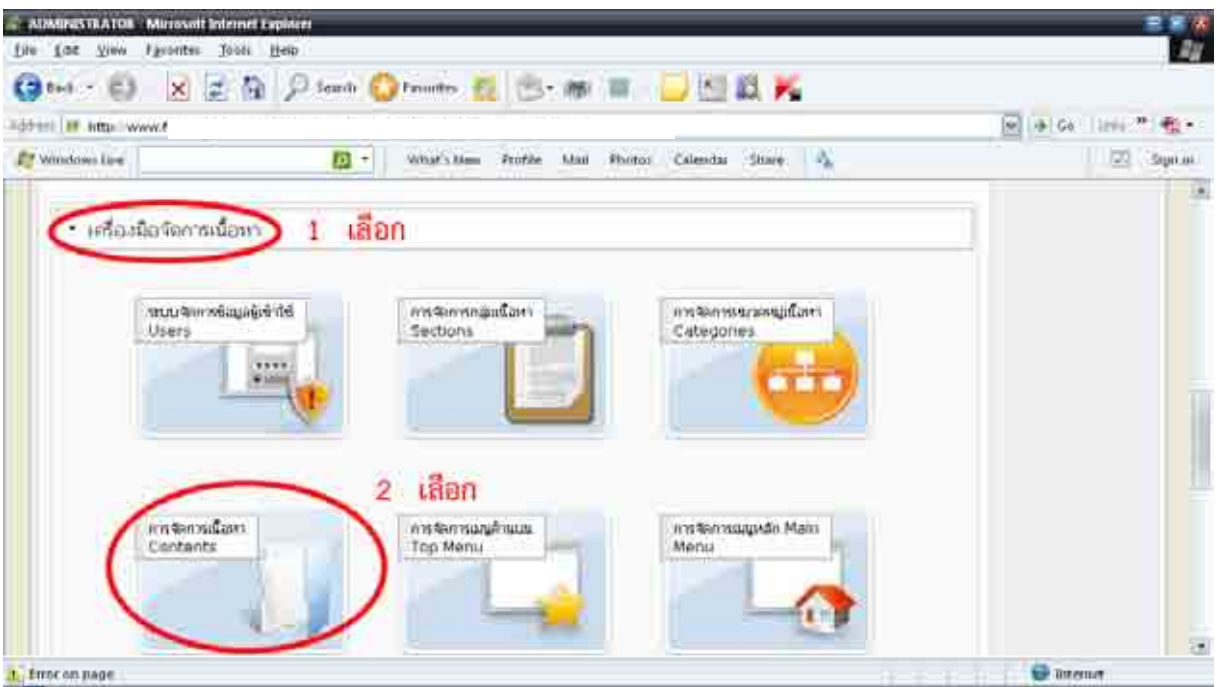

๔.๒ เลือกหัวข้อ = ข่าว และเลือก กลุ่มเนื้อหา = หนังสือเวียน

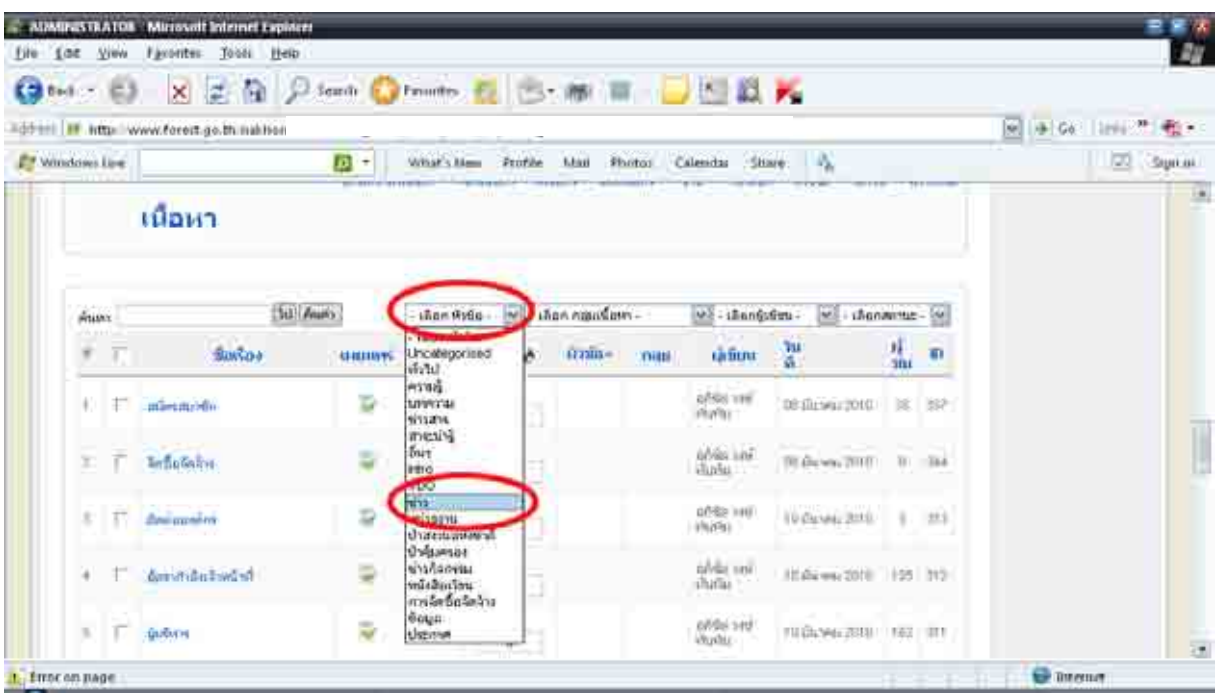

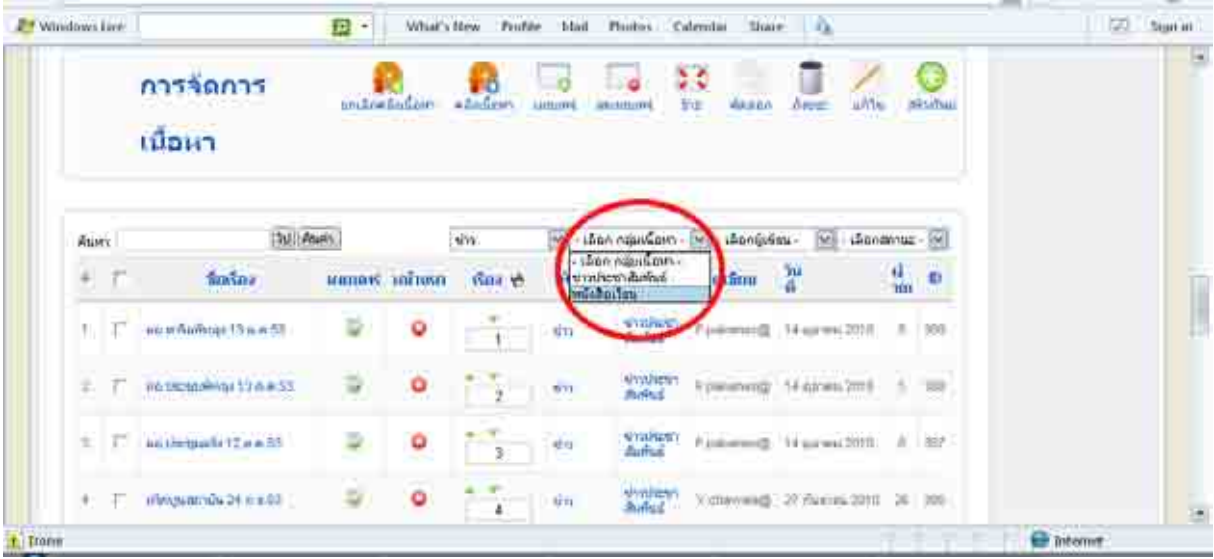

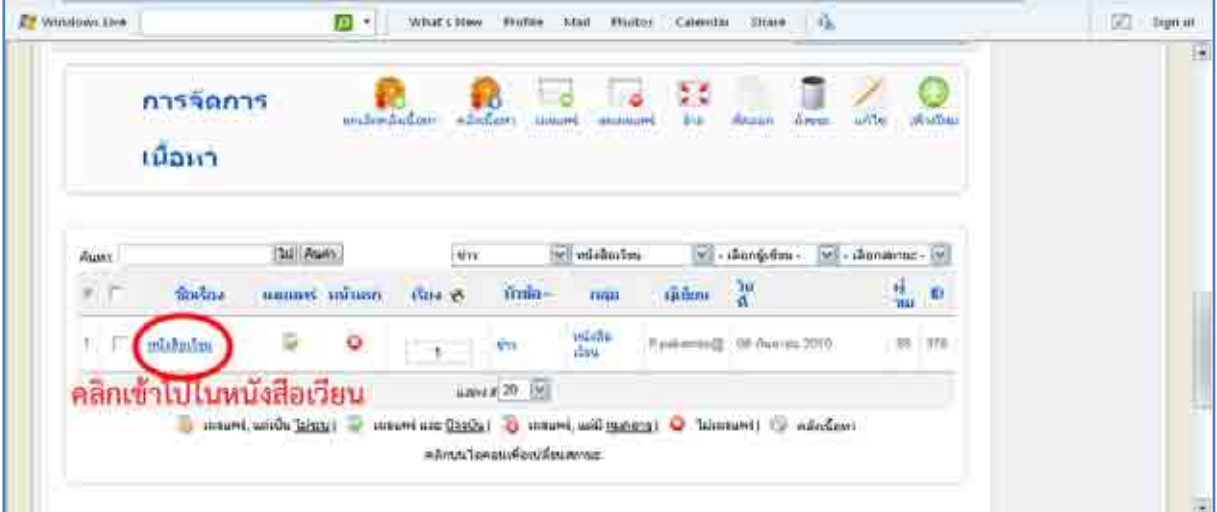

### 4.4 การแก้ไขเนื้อหา

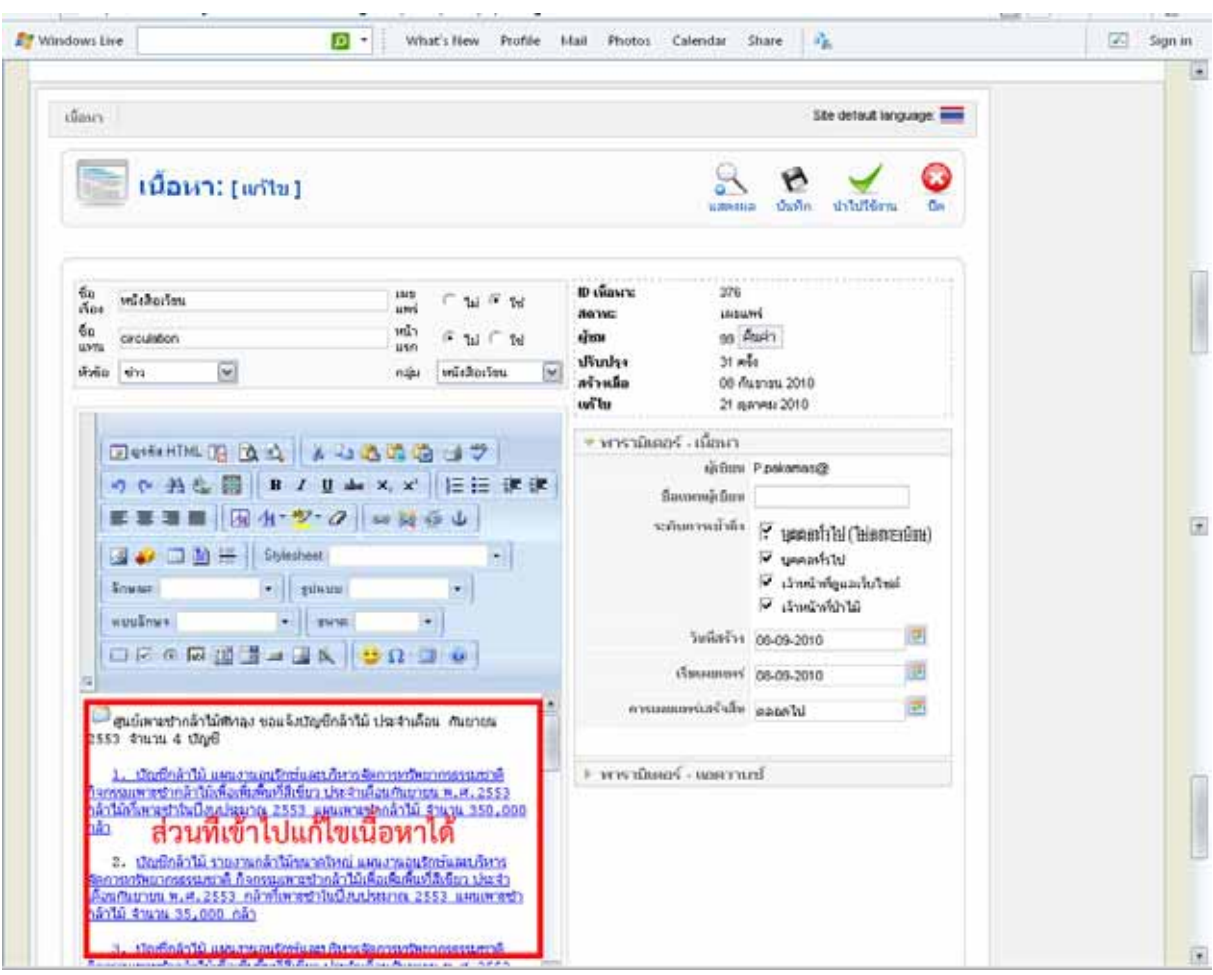

้ ๔.๕ สามารถแก้ไขข้อมูลลงในพื้นที่สีขาว ในที่นี้จะขอยกตัวอย่างการเพิ่มหนังสือเวียนเข้าไปใหม่ ดังนี้

๔.๕.๑ นำ cursor ไปวางที่ตัวอักษรหน้าสุดของบรรทัดบนสุดแล้วเคาะ enter เพื่อเพิ่ม ข้อความใหม่ที่ด้านบน (หนังสือเวียนเรื่องล่าสุดจะอยู่ด้านบน)

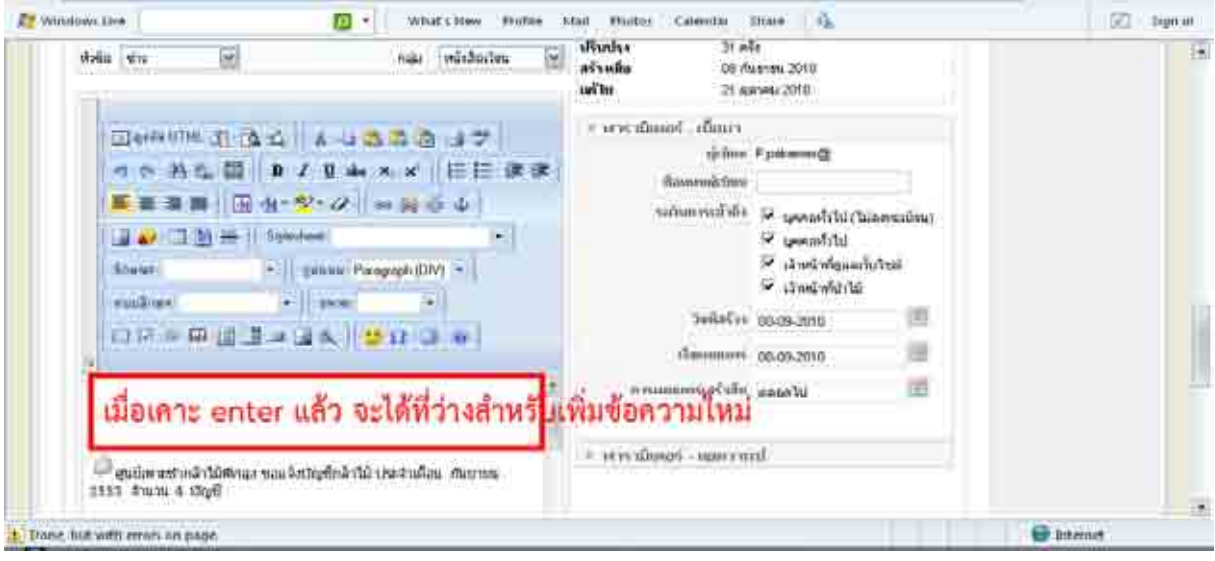

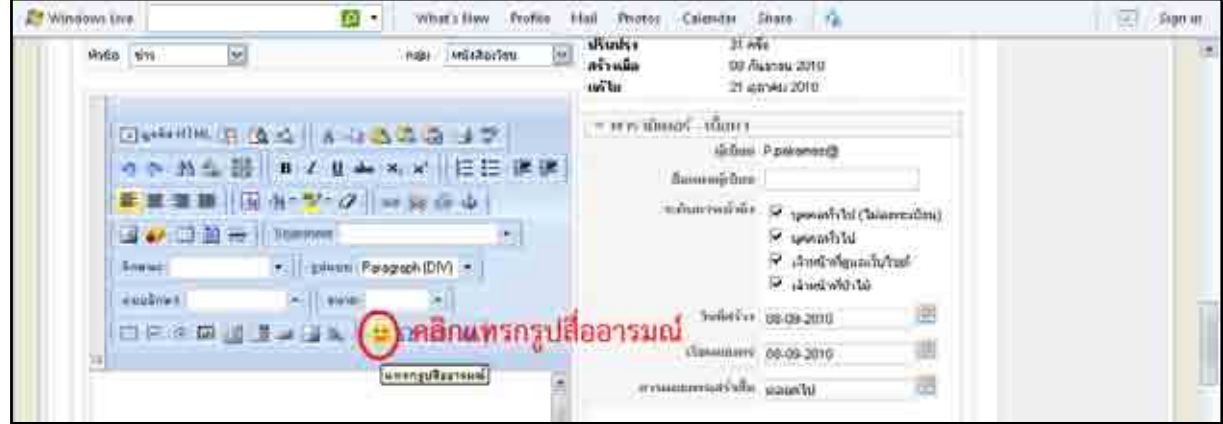

4.5.2 คลิกที่สัญลักษณ์แทรกรูปสื่ออารมณ์

้ ๔.๕.๓ เลือกภาพที่ต้องการ ในที่นี้เลือกภาพสุดท้ายที่เป็นรูปซองจดหมาย (เลือกโดย การคลิก ๑ ครั้ง) ภาพนั้นจะเข้ามาอยู่ในหน้าที่เราแก้ไข

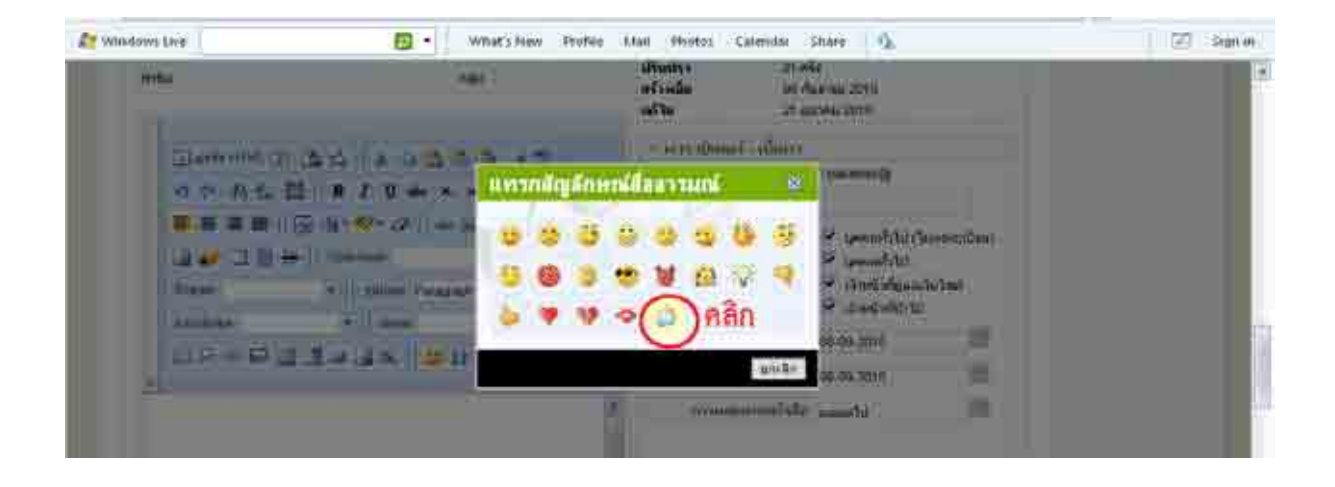

4.5.4 จะได้ผลลัพธ์ ดังนี้

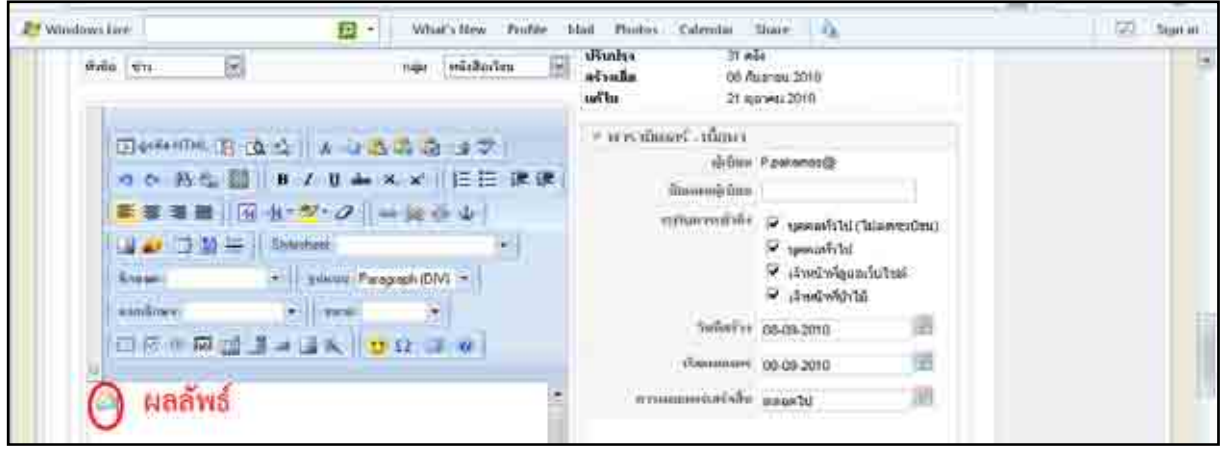

4.5.5 พิมพ์ข้อความที่ต้องการลงในช่องว่างสีขาว ดังตัวอย่างด้านล่าง

(ใช้ font courier new ขนาด ๑๒)

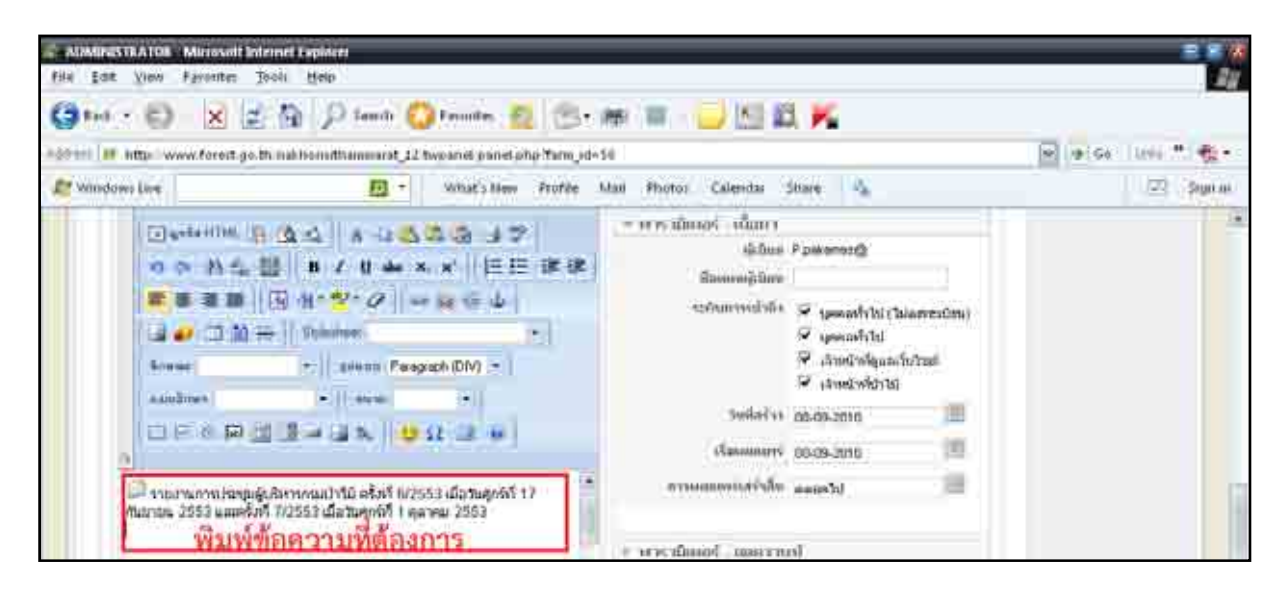

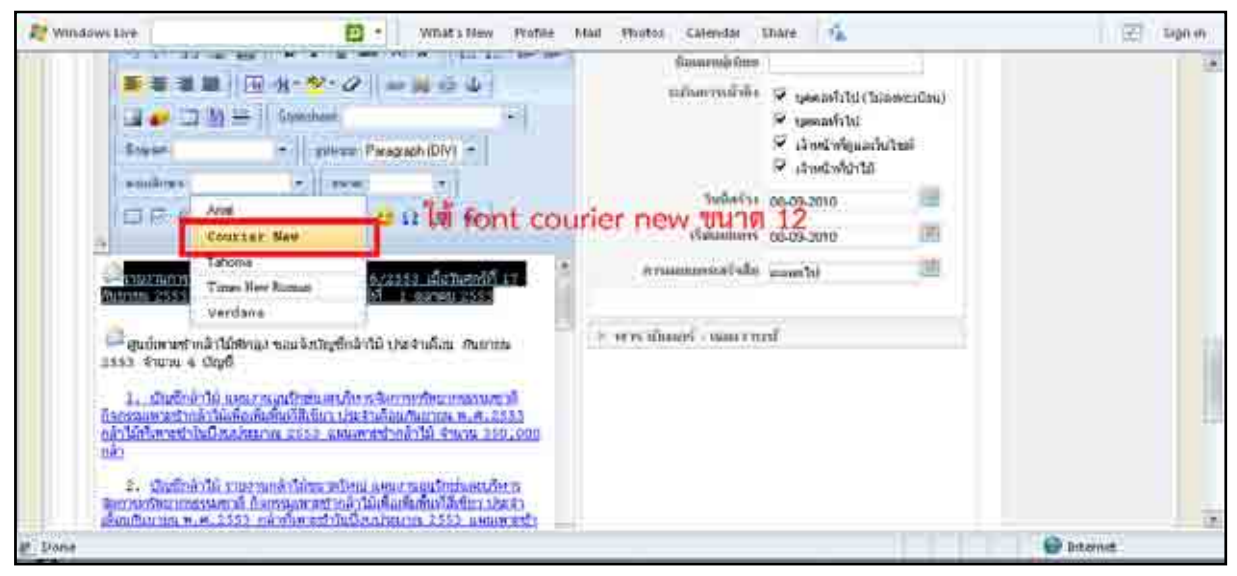

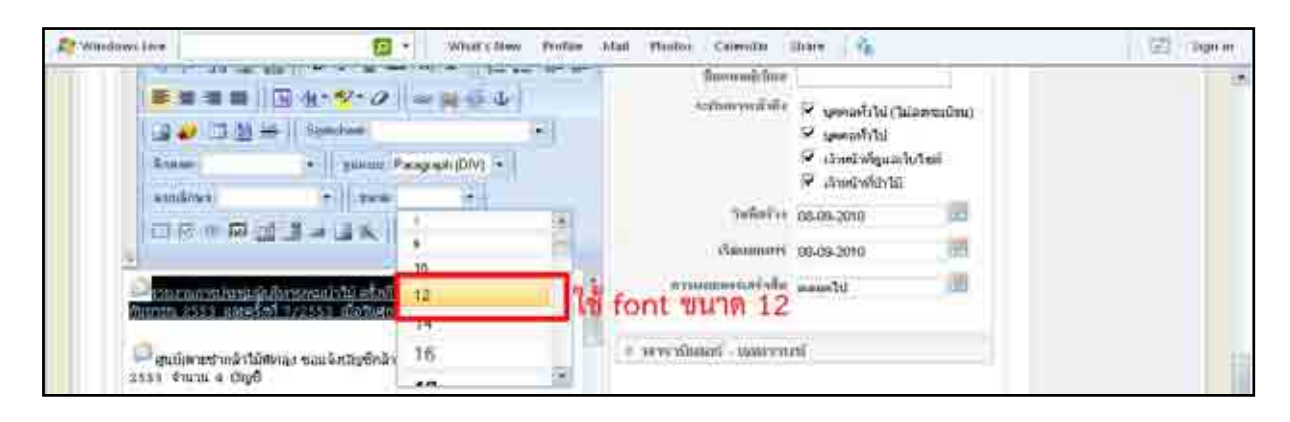

ี ๔.๕.๖ คลิกลากข้อความทั้งหมดเพื่อทำการ link ไปยังไฟล์ที่ต้องการ แล้วคลิกที่ เครื่องหมายเชื่อมต่อดังภาพด้านล่าง

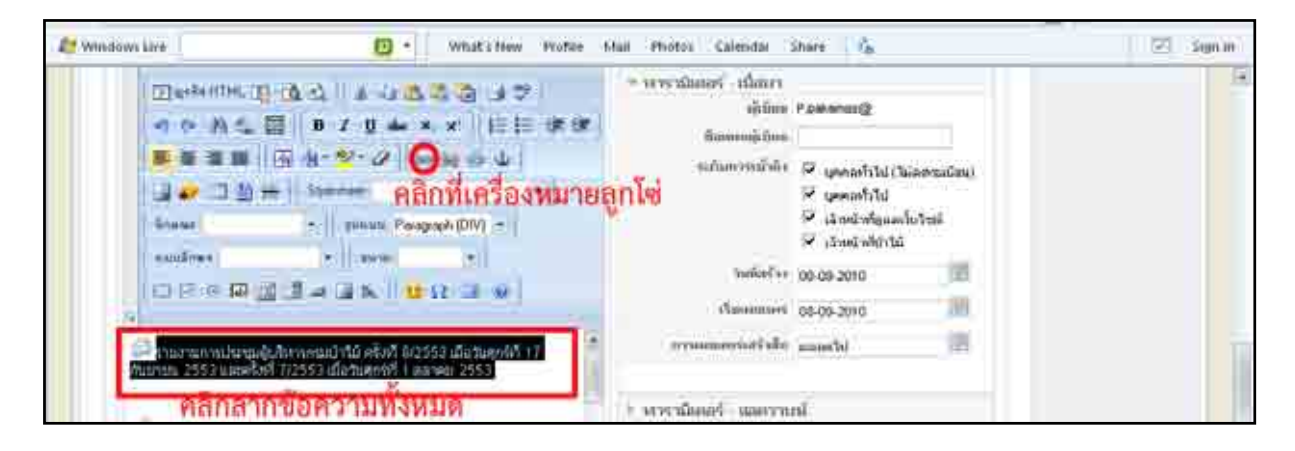

 4.5.7 เลือก upload file แล้วเลือก Browse เพื่อเลือกไฟล์ทีต้องการ ่ แล้วคลิก Open (หากไฟล์มีขนาดใหญ่กว่า ๒ MB ให้ บีบอัดข้อมูล (zip หรือ rar) ก่อน เนื่องจากจะไม่สามารถอัพโหลด ์ ได้) และชื่อไฟล์ต้องตั้งเป็นภาษาอังกฤษ (ถ้าชื่อไฟล์เป็นภาษาไทยจะไม่สามารถ upload ได้)

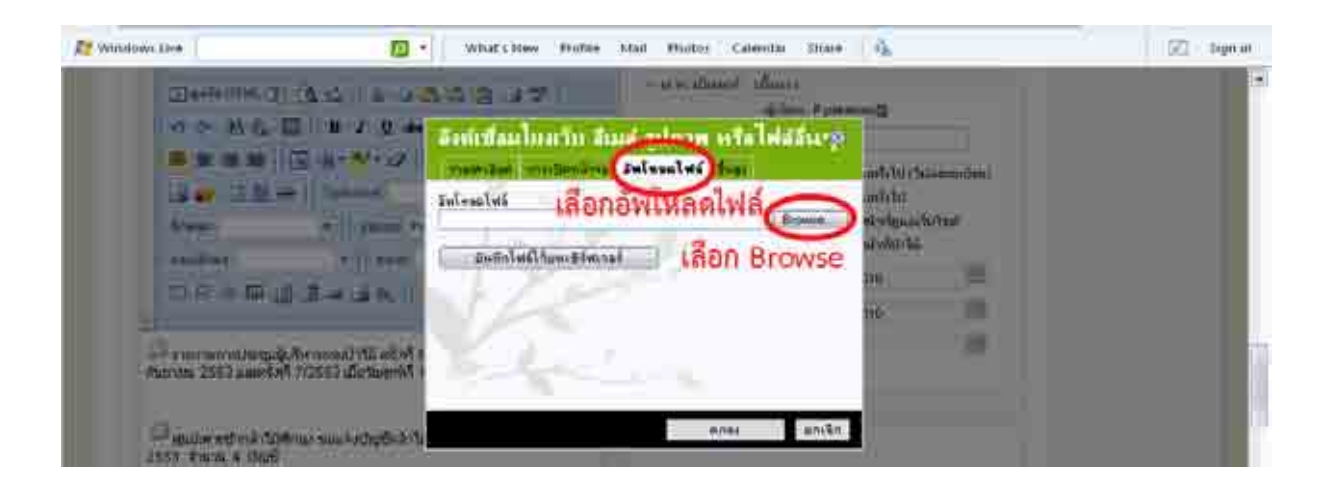

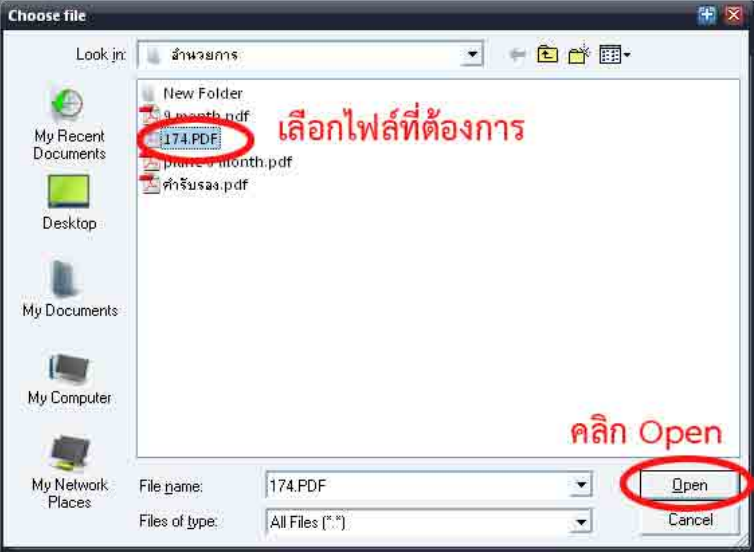

4.5.8 เลือก บันทึกไฟล์ไว้บนเซิร์ฟเวอร์

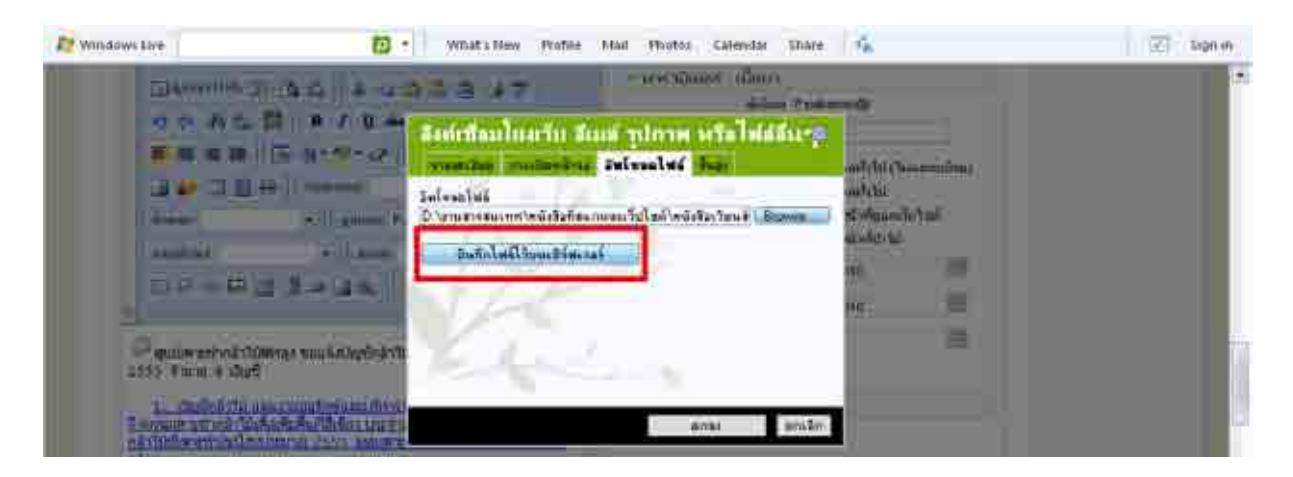

๔.๕.๙ รอจนกระทั่งอัพโหลดไฟล์เสร็จ จะขึ้นข้อความว่า your file has been

successfully uploaded ให้คลิก OK แล้วคลิก ตกลง

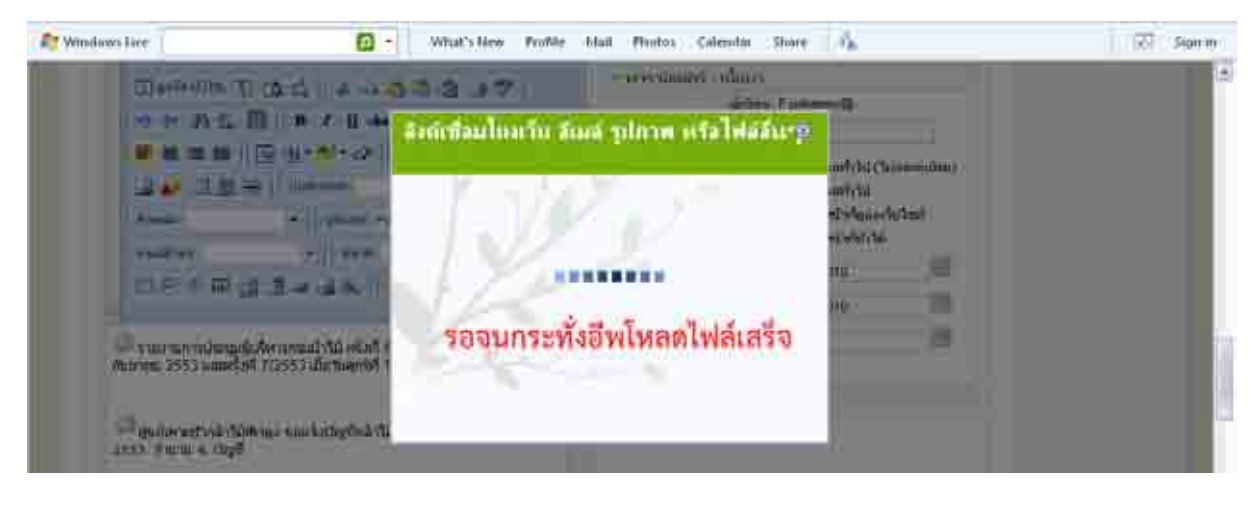

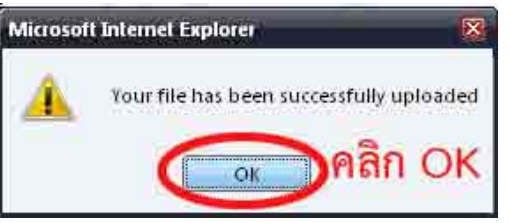

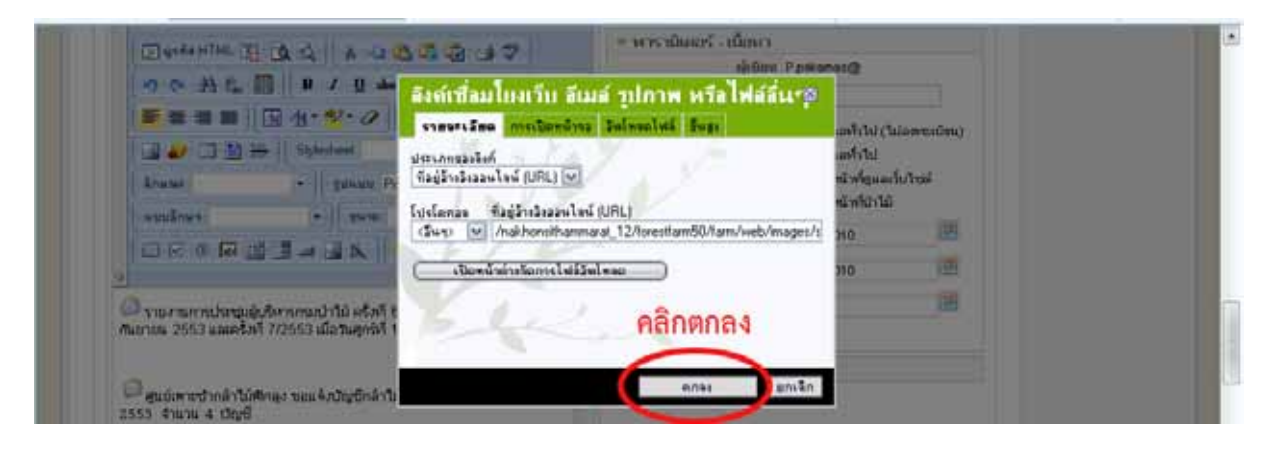

๔.๕.๑๐ จะเห็นว่าหลังจากดำเนินการ link เสร็จแล้ว จะปรากฏเห็นเป็นข้อความโดนขีด

เส้นใต้

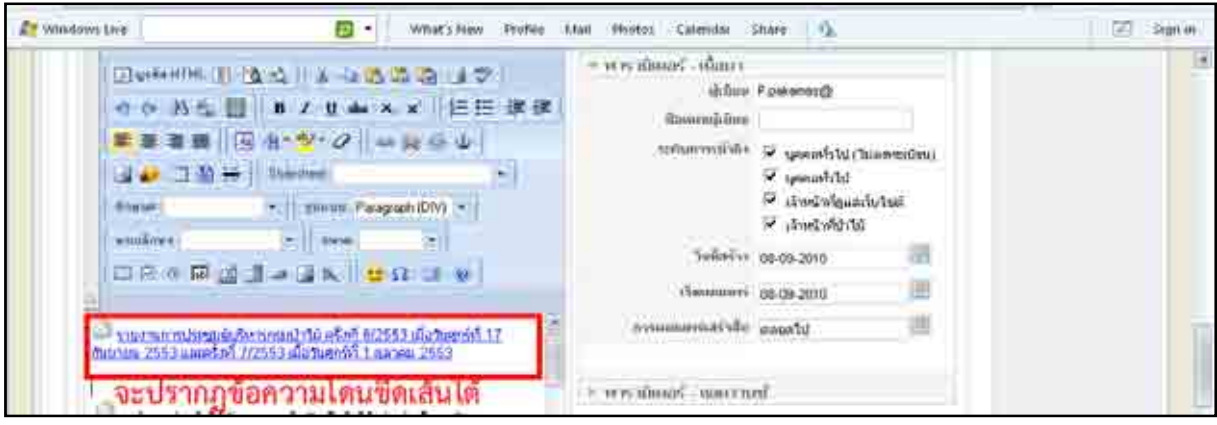

๔.๕.๑๑ คลิก บันทึก แล้วรอจนกระทั่งบันทึกเสร็จเรียบร้อย

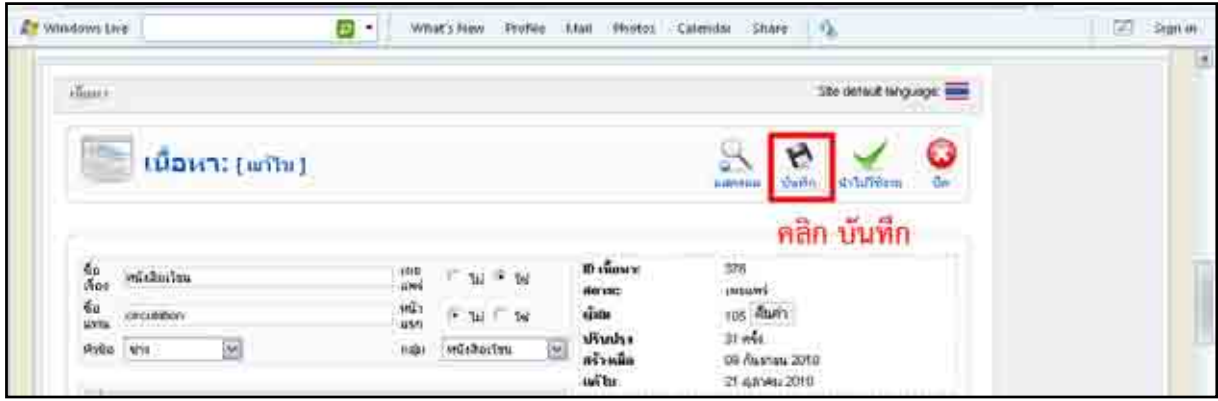

### 4.5.12 ตรวจสอบการแสดงผลโดยการคลิกที่ เครื่องหมาย ลูกโลก

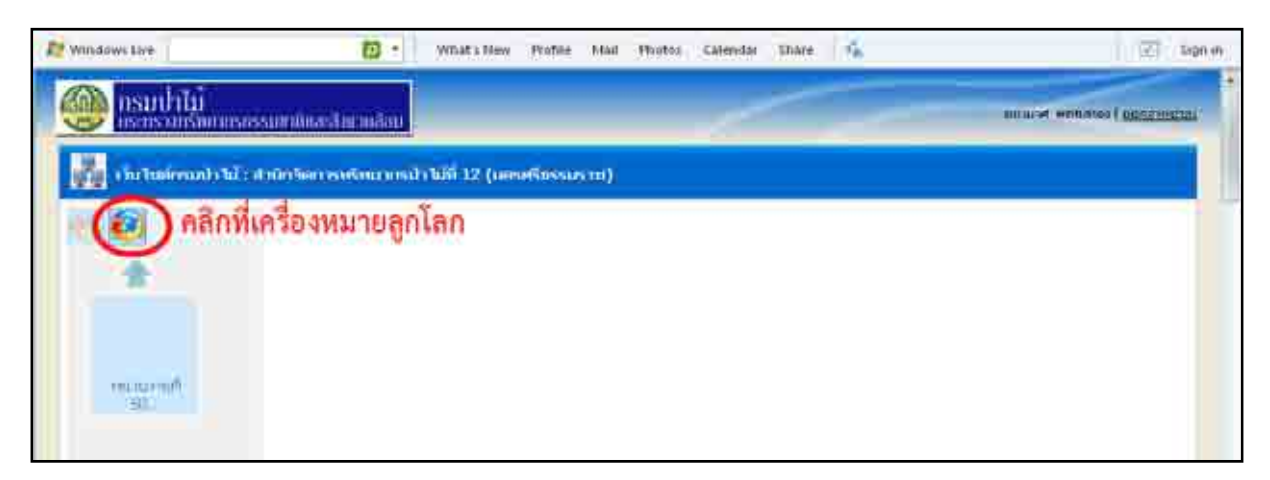

### ้ ๔.๕.๑๓ จะได้หน้าเว็บไซต์ สำนักฯ คลิกตรง หนังสือเวียน ตรงเมนูด้านซ้ายมือ

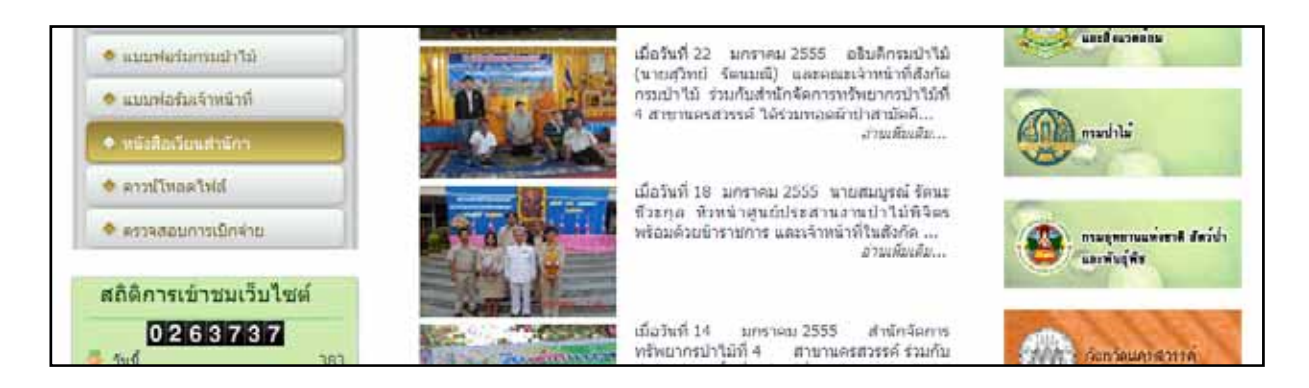

### ้ ๔.๕.๑๔ จะได้หน้าเว็บไซต์ของหนังสือเวียน ให้คลิกที่ข้อความเพื่อเข้าไปอ่าน

ข้อมูลที่เคยได้ link ไว้

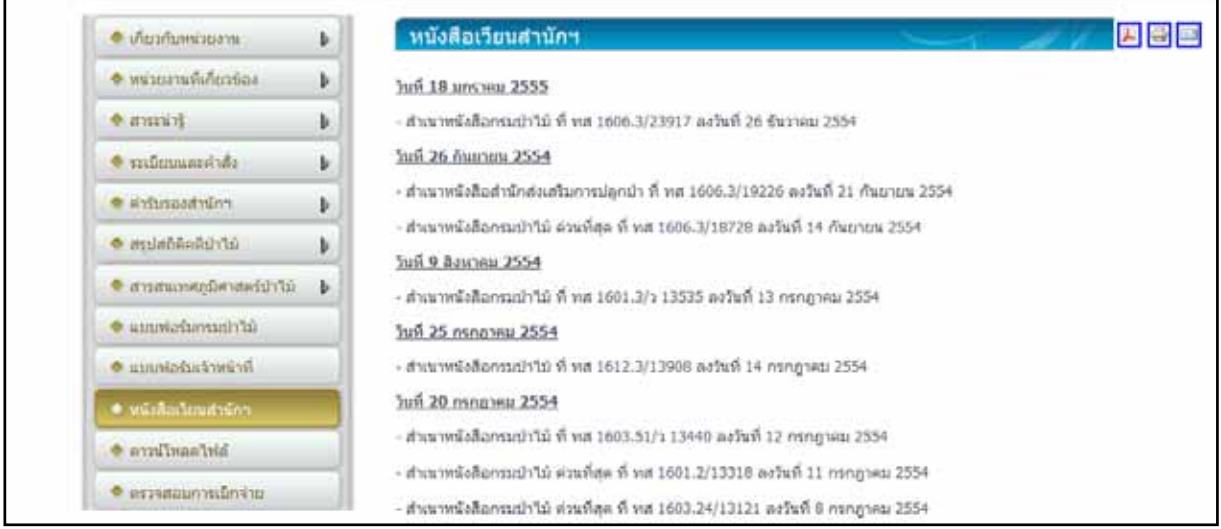

### ี หมายเหตุ : คลิกที่เมนูเว็บไซต์หลัก เพื่อกลับสู่หน้าหลัก

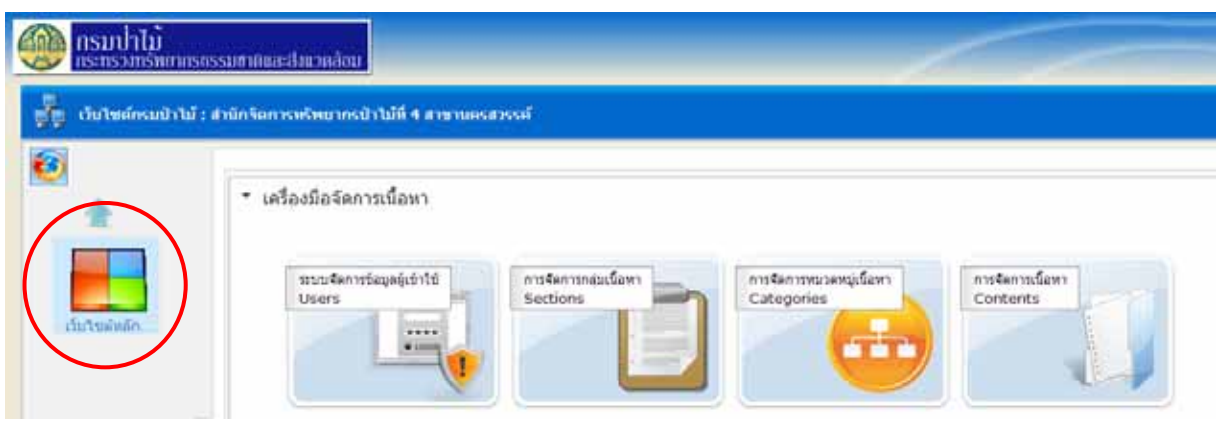

### ึ ๕. การจัดการข่าวประชาสัมพันธ์

5.1 เลือก เครื่องมือจัดการเนื้อหา > การจัดการเนื้อหา

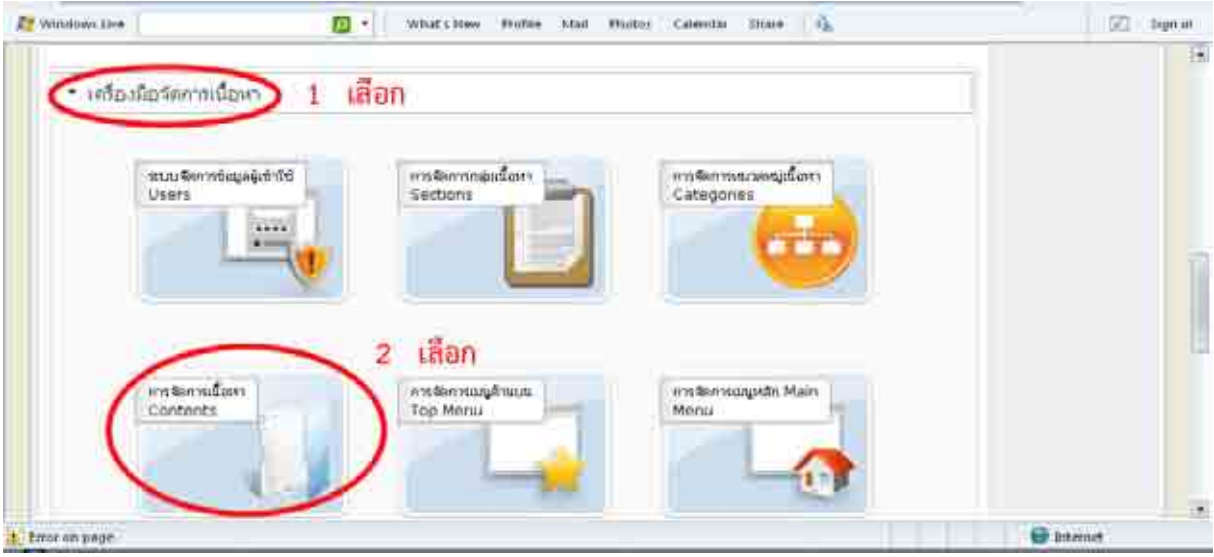

### ึ ๕.๒ เลือกหัวข้อ = ข่าว และเลือก กลุ่มเนื้อหา = ข่าวประชาสัมพันธ์

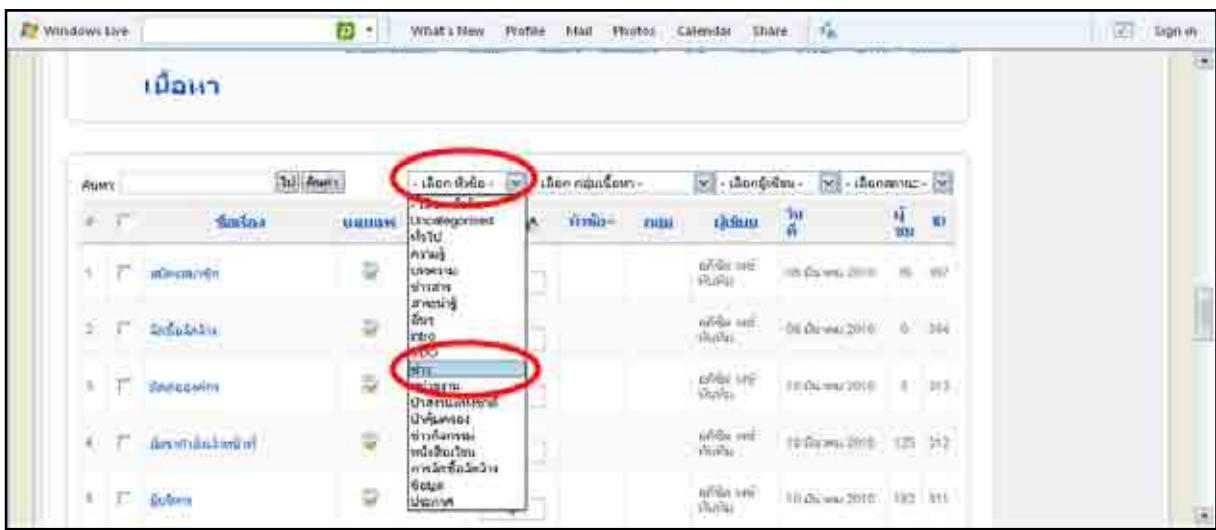

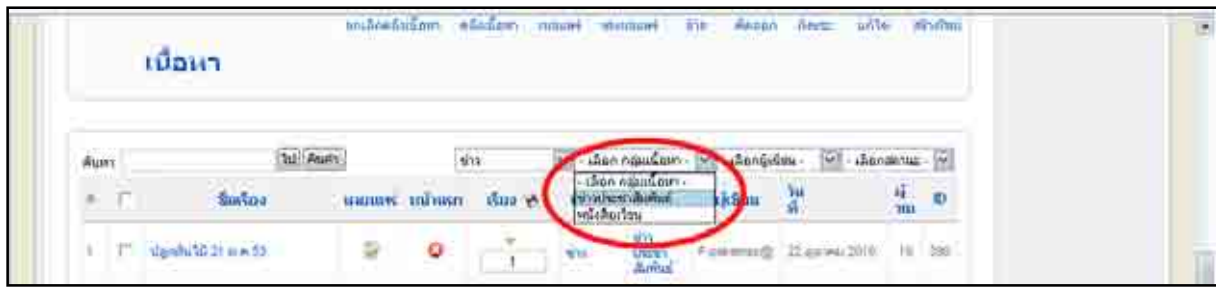

## 5.3 คลิกที่ สร้างใหม่

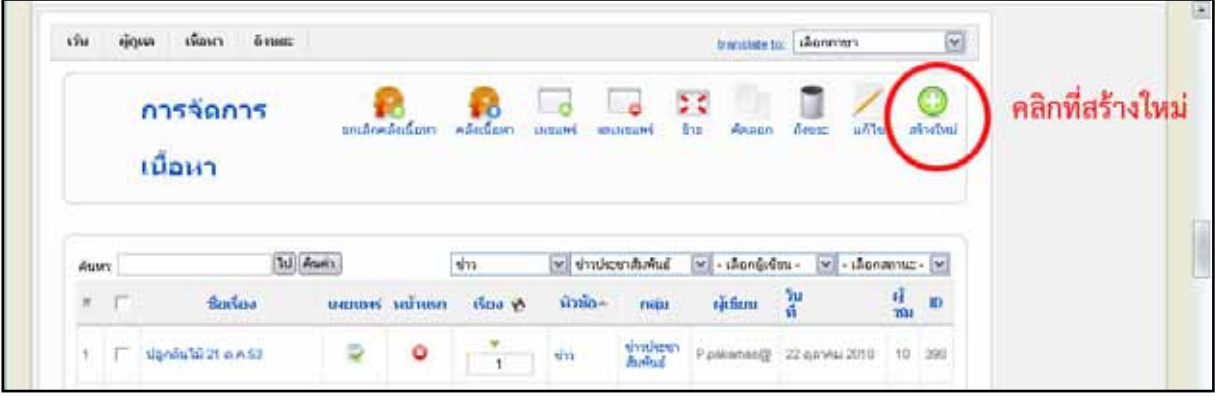

# 5.4 จะได้หน้าของ เนื้อหา : [สร้างใหม่]

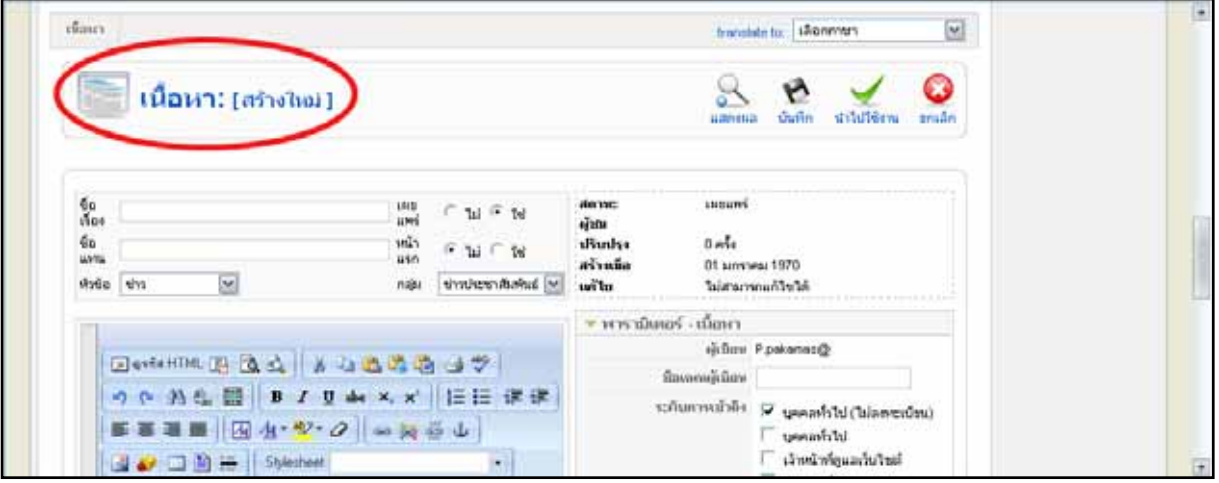

#### 5.5 คลิกเลือกเทมเพลต

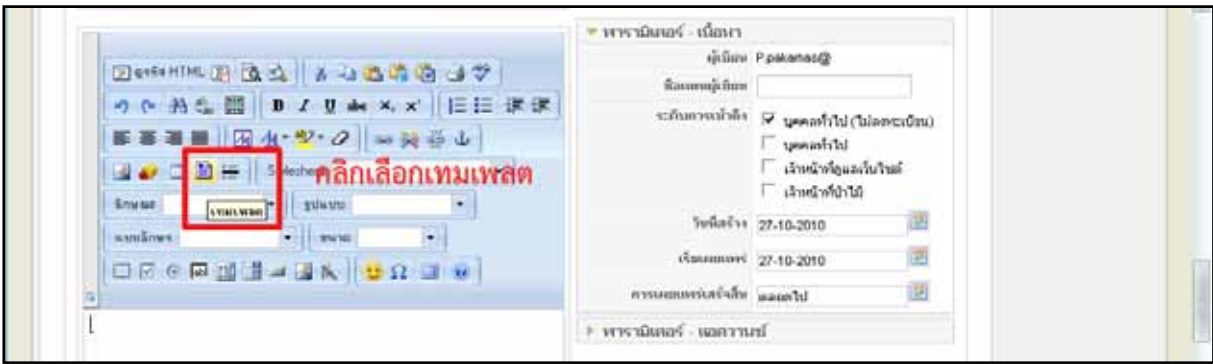

มีภาพประกอบและข้อความ (Image and Title) ๕:๖ คลิกเลือก เทมเพลตส่วนเนื้อหา ผู้จัดทำสามารถเลือกได้หลายรูปแบบ ในที่นี้จะเลือกแบบ

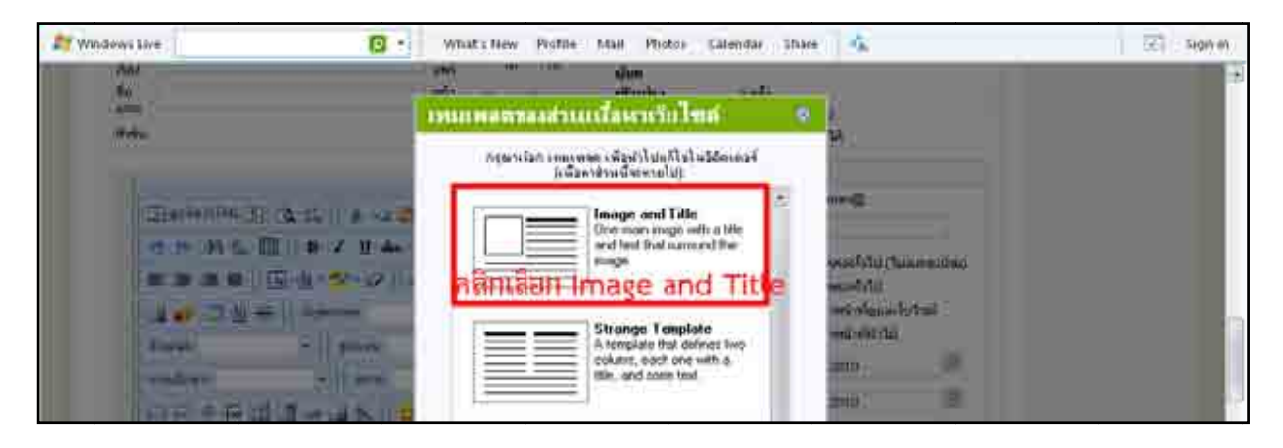

๕.๗ คลิกที่ ๑ และ ๒ (แนบรูปภาพ)

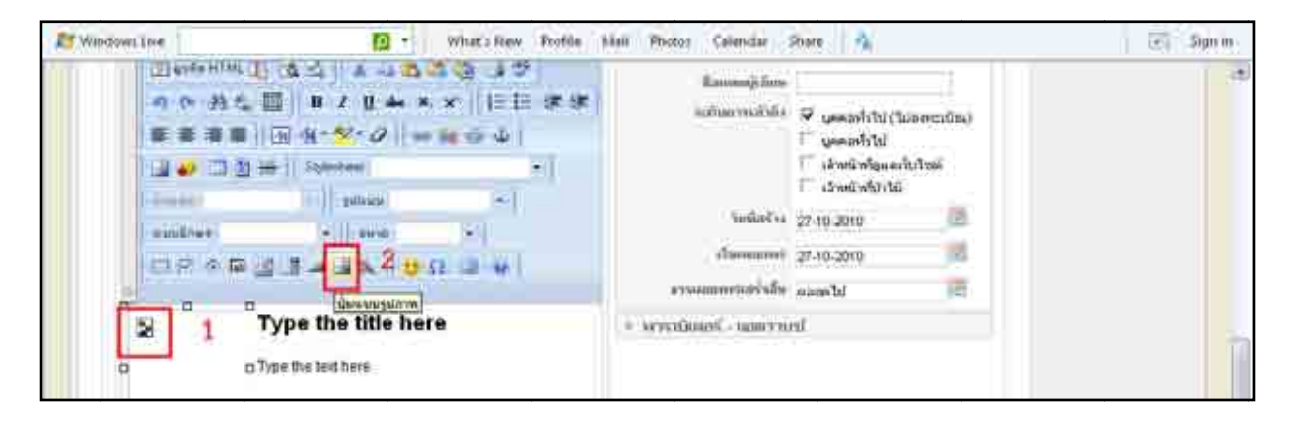

Pictures แล้วคลิก Open (ภาพที่นำมาลงเว็บไซต์ควร ปรับขนาดภาพ (resize) ให้มีขนาดเล็กลงก่อน เพื่อ ความรวดเร็วในการอัพโหลด) และคลิกอัพโหลดไฟล์ไว้บนเซิร์ฟเวอร์ ๕.๘ คลิกที่ อัพโหลดไฟล์ แล้วเลือก Browse เพื่อเลือกไฟล์ที่ต้องการ เลือก File of type เป็น

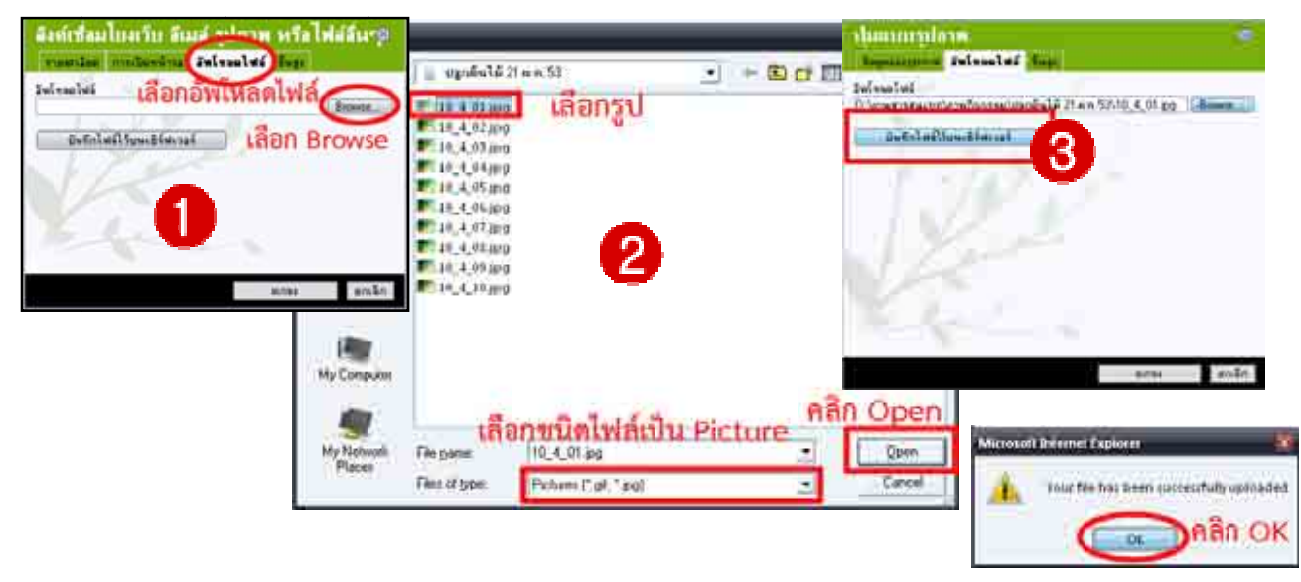

้ ๕.๙ กำหนดรายละเอียดของ ข้อมูลของรูปภาพตามความเหมาะสม เช่น

ความกว้าง = 100 ระยะแนวนอน = 2 ระยะแนวต้งั = 2

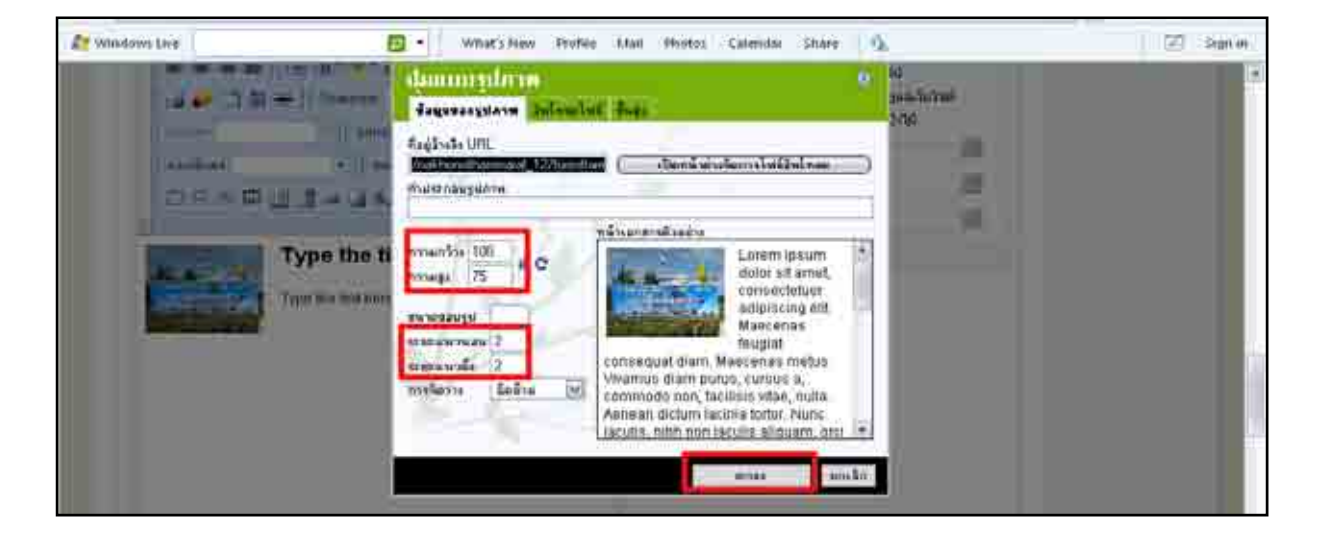

#### 5.10 พิมพ์ข้อความที่ต้องการ

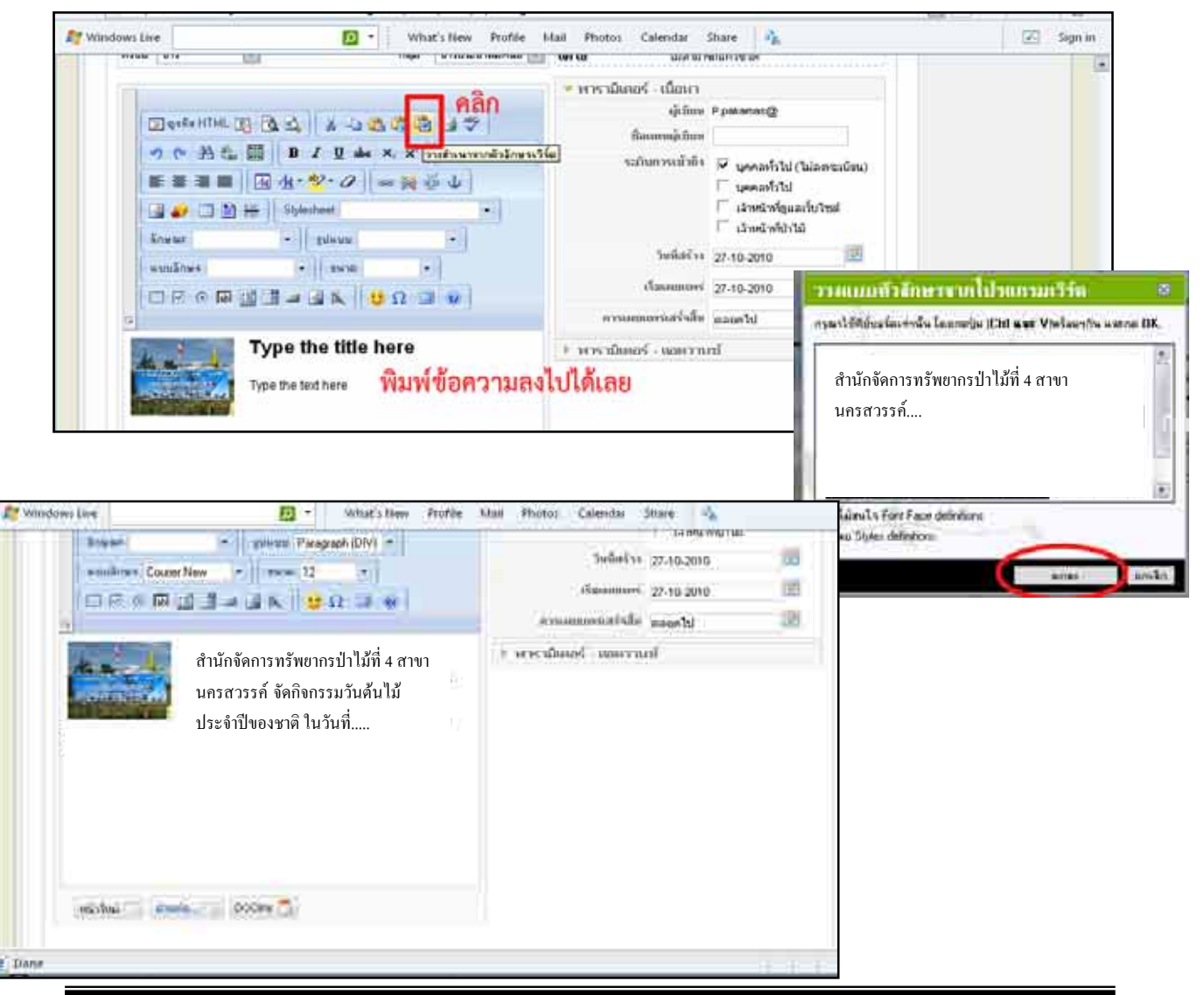

้ ๕.๑๑ หากต้องการเพิ่มรายละเอียดข้อมูลให้คลิกที่เมนู อ่านต่อ

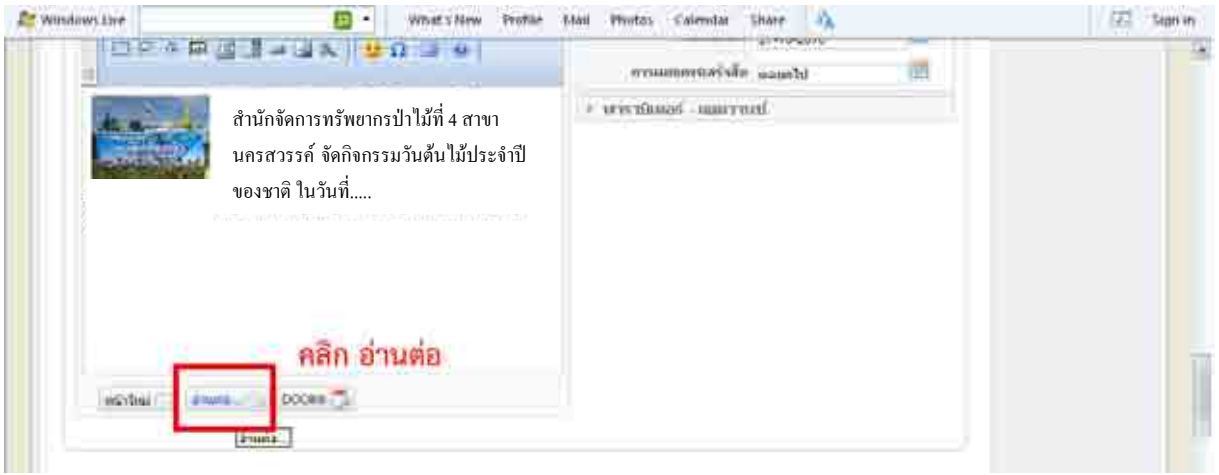

ี ๕.๑๒ จะปรากฏเส้นสีแดง แสดงถึงข้อความและภาพที่อยู่ด้านล่างเส้นสีแดงนี้จะไม่แสดงผลใน หน้าแรกของเว็บไซต์

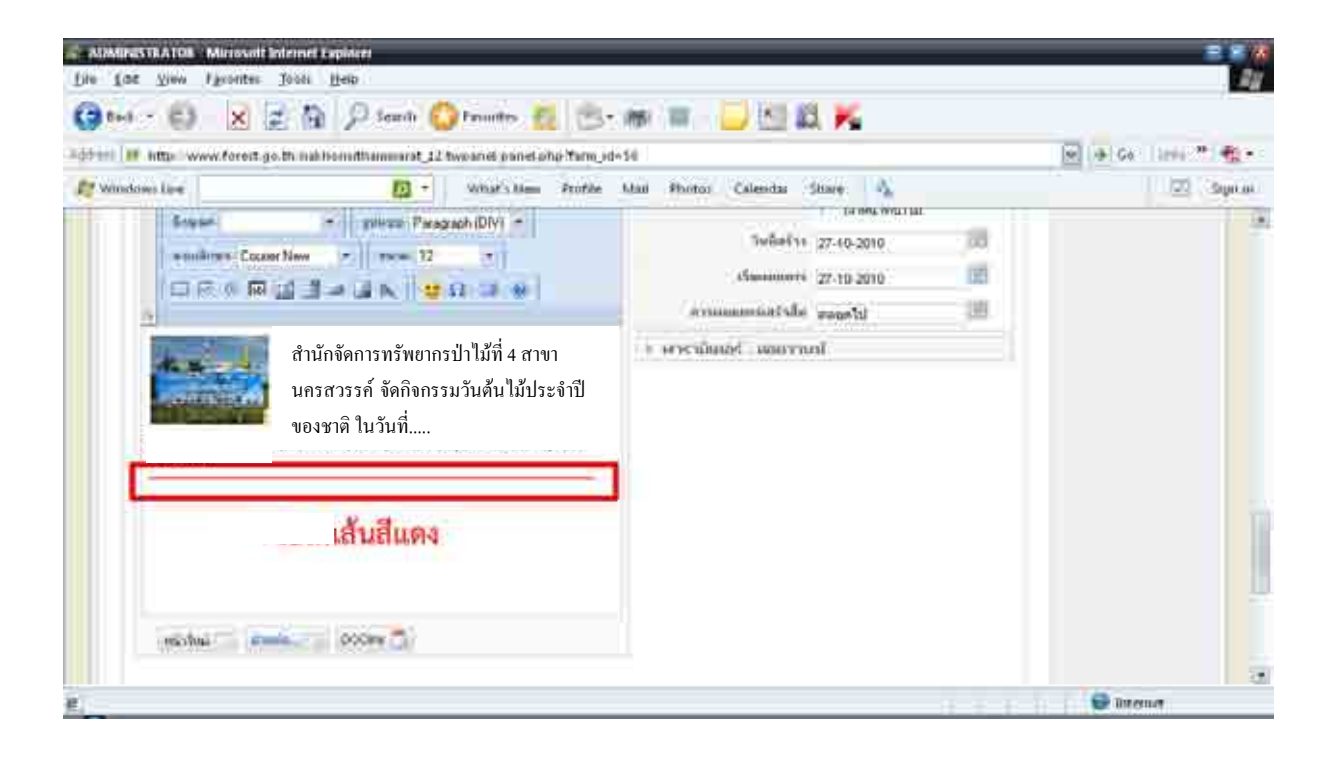

๕.๑๓ การใส่ภาพและข้อความเพิ่มเติม

๕.๑๓.๑ ใส่ภาพโดยการคลิกที่สัญลักษณ์ ปุ่มแบบรูปภาพ

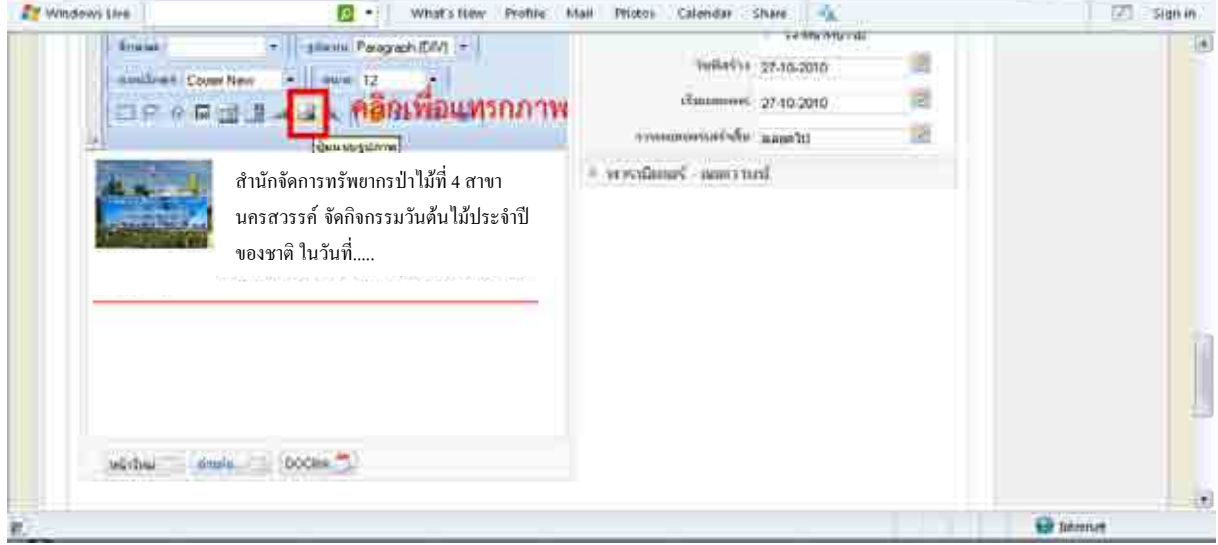

๕.๑๓.๒ เลือกอัพโหลดไฟล์ แล้วเลือก Browse เพื่อเลือกไฟล์ที่ต้องการ เลือก File of

type เป็น Pictures แล้วคลิก Open (ภาพที่นำมาลงเว็บไซต์ควรปรับให้มีขนาดเล็กลงก่อน เพื่อความ รวดเร็วในการอัพโหลด) พร้อมทั้งบันทึกไฟล์ไว้บนเซิร์ฟเวอร์

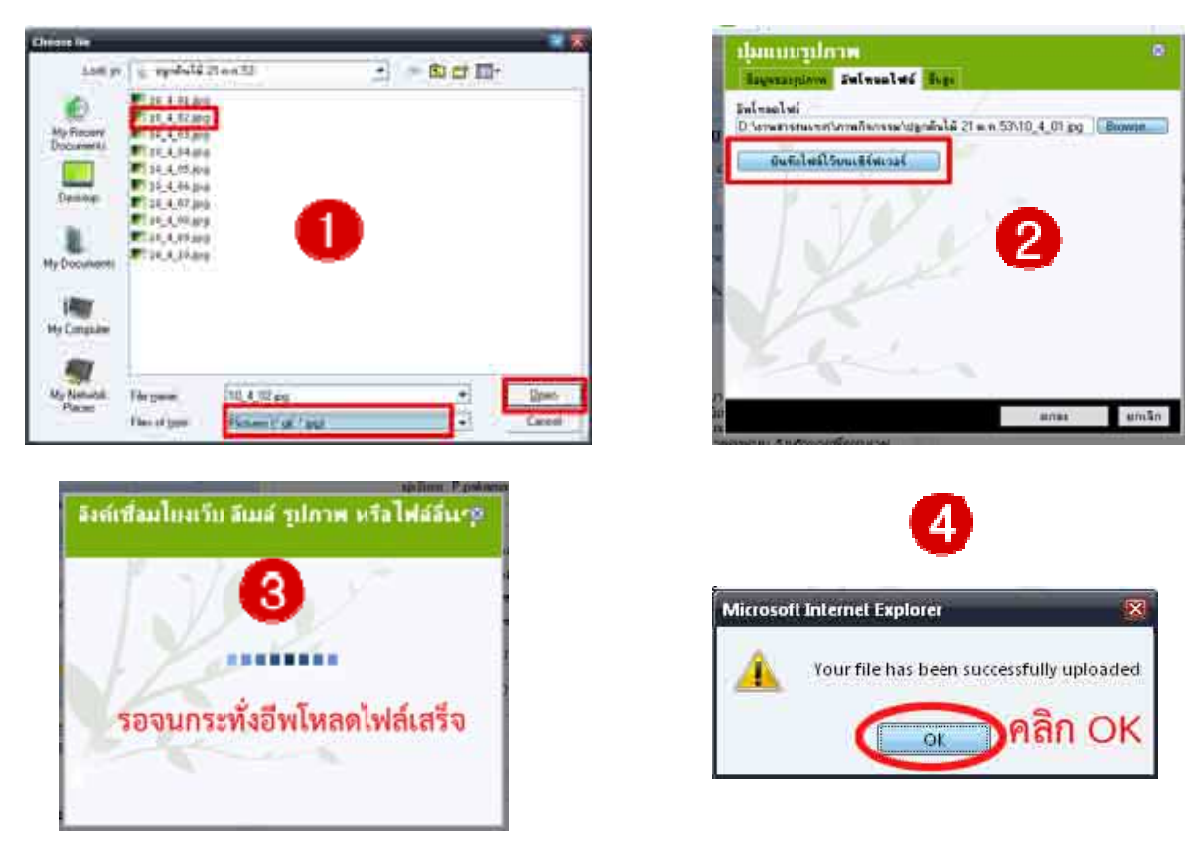

 $\epsilon.$ ๑๓.๓ ในส่วนของ ข้อมูลของรูปภาพ ให้กำหนดขนาดความกว้างของภาพเป็น ๓๐๐ ก่อนในขั้นแรก (ถ้ามากกว่านี้จะไม่มีที่ว่างด้านข้างให้ปรับข้อความ) แล้วคลิก ตกลง

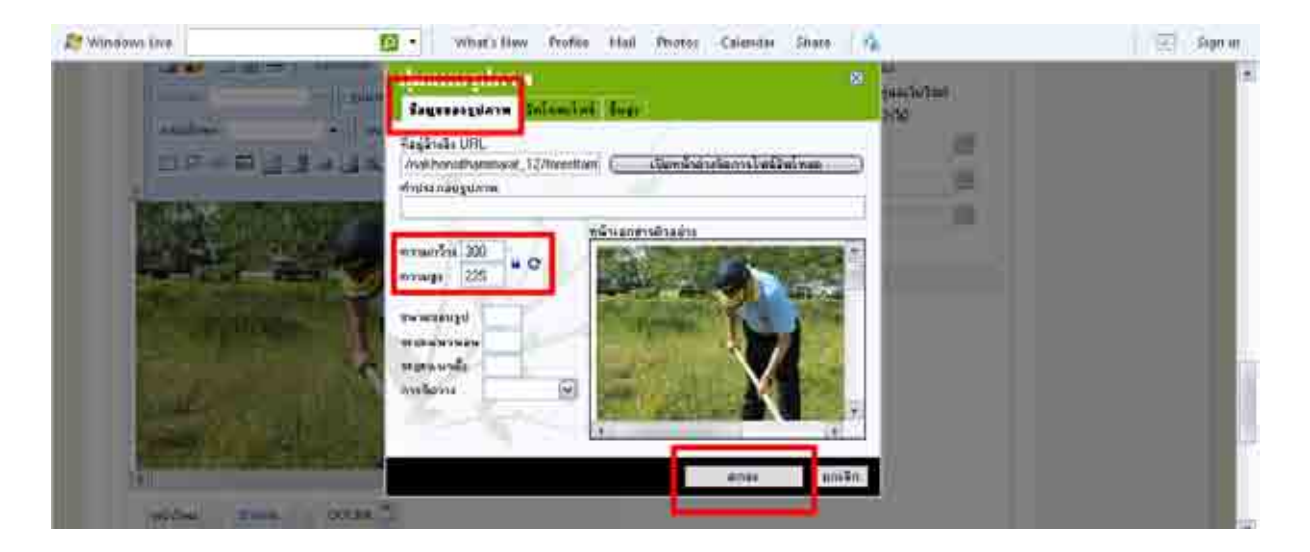

## 5.13.4 เมื่อดําเนินการตามลําดับขั้นตอน และได้ผลการดําเนินงานดังนี้

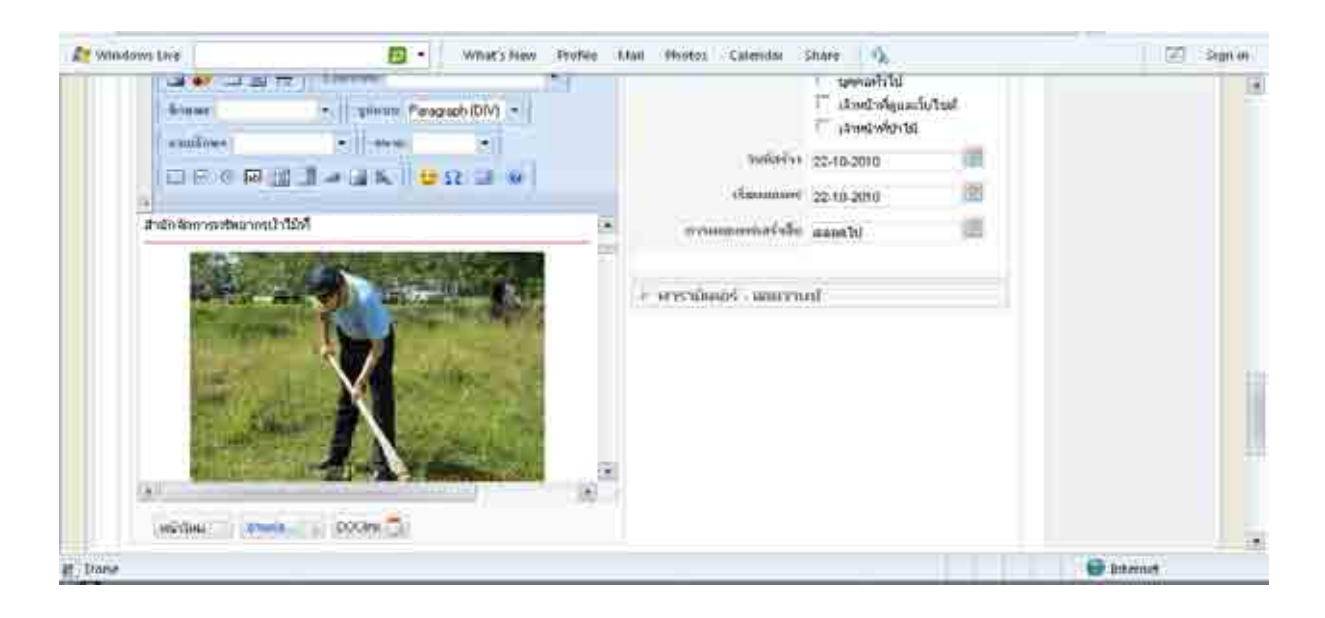

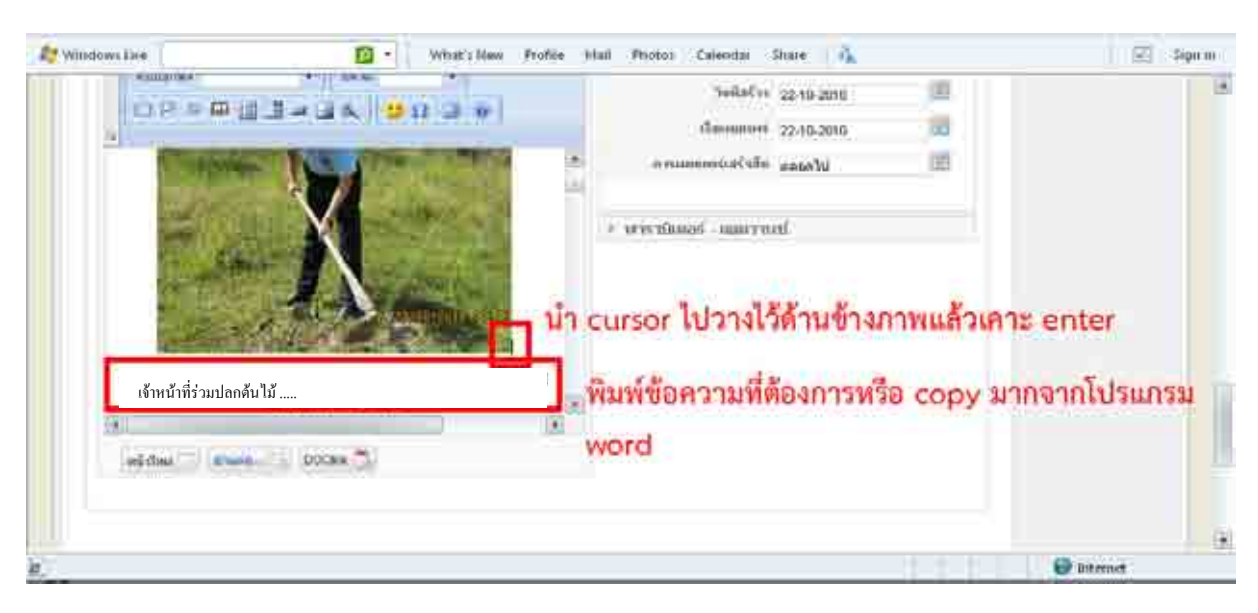

5.13.5 พิมพ์ หรือ เพิ่มข้อความที่ต้องการ

้ ๕.๑๓.๖ เพื่อให้การแสดงผลเห็นภาพได้ชัดเจนยิ่งขึ้น ให้ปรับขนาดภาพให้มีขนาดที่ใหญ่ ขึ้น (ให้ภาพมีขนาดความกว้างขนาด ๕๐๐) โดยมีขั้นตอนดังนี้

- คลิก*ขวา*ที่รูปภาพให้ขึ้นสัญลักษณ์สี่เหลี่ยมเล็กๆ ที่ขอบทั้งสี่ด้าน แล้วเลือก

คุณสมบัติของปุ่มแบบรูปภาพ

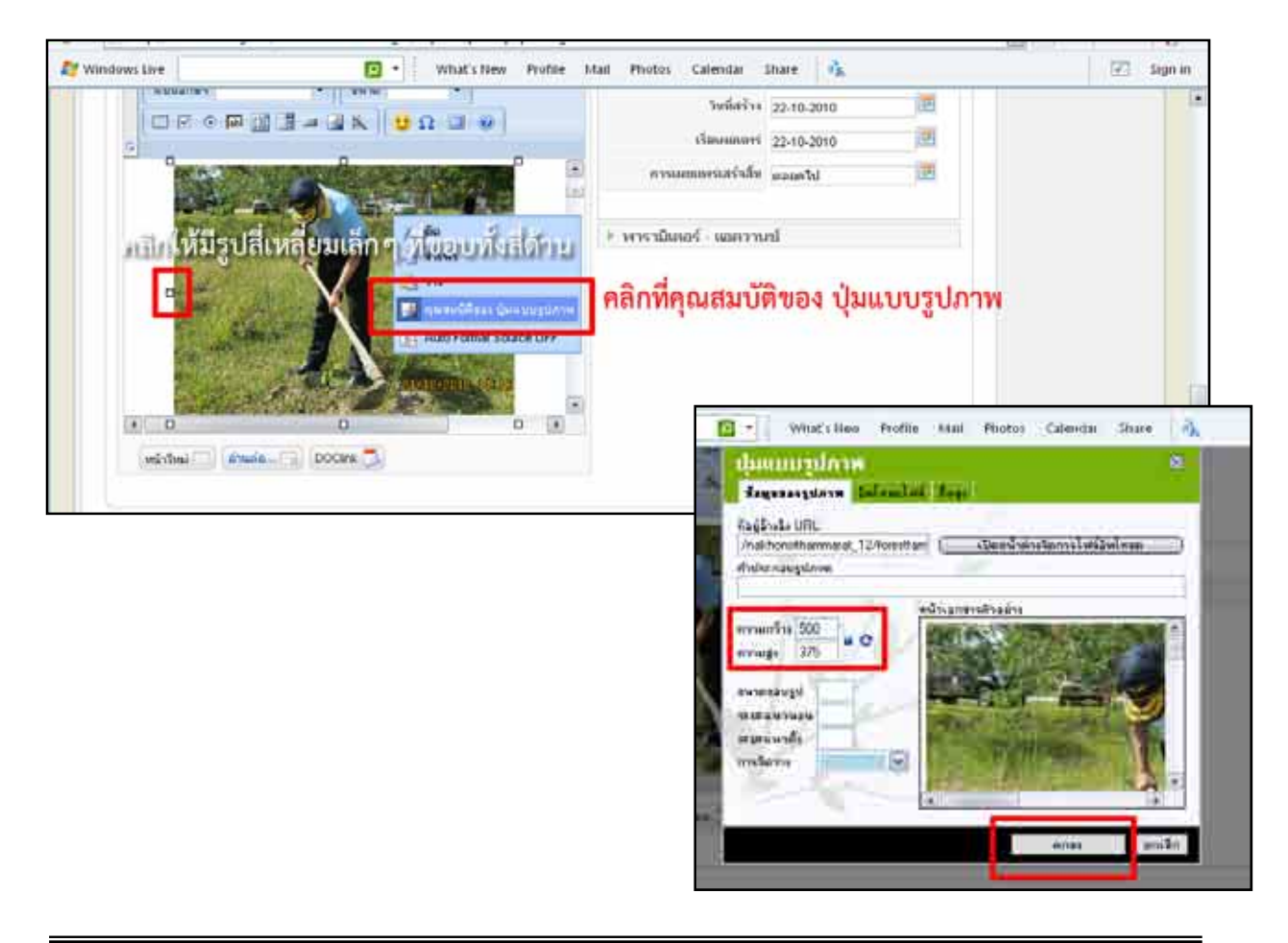

้ ๕.๑๓.๗ เมื่อได้ภาพและข้อความในรูปแบบที่ต้องการแล้ว ให้บันทึกเนื้อหา ลงใน

เว็บไซต์

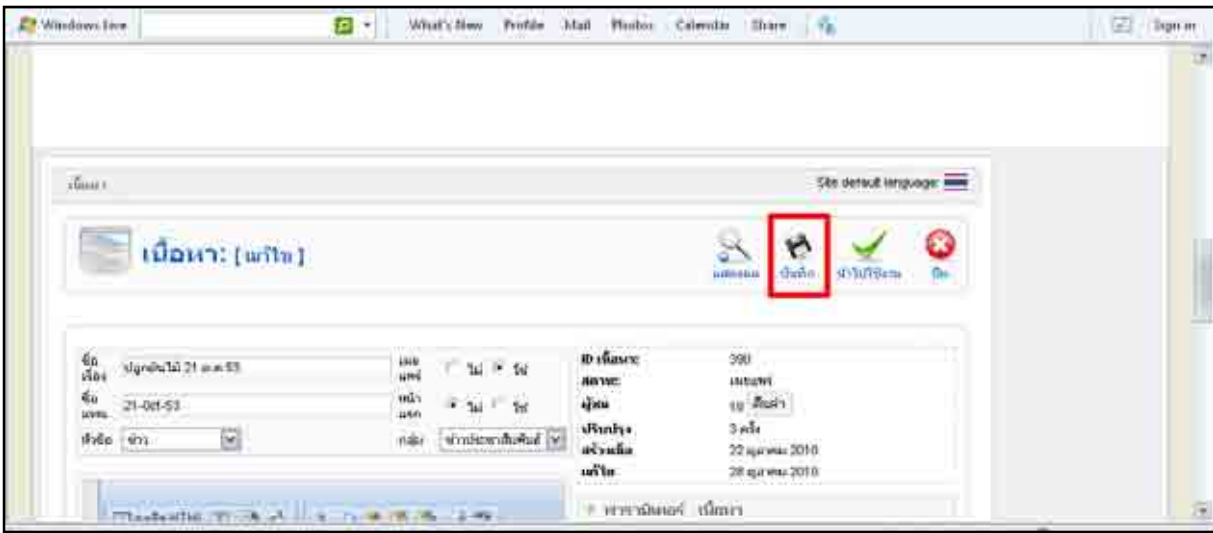

ี ๕.๑๓.๘ เมื่อบันทึกข้อมูลเสร็จเรียบร้อย จะกลับมาที่หน้าการจ*ั*ดการเนื้อหา

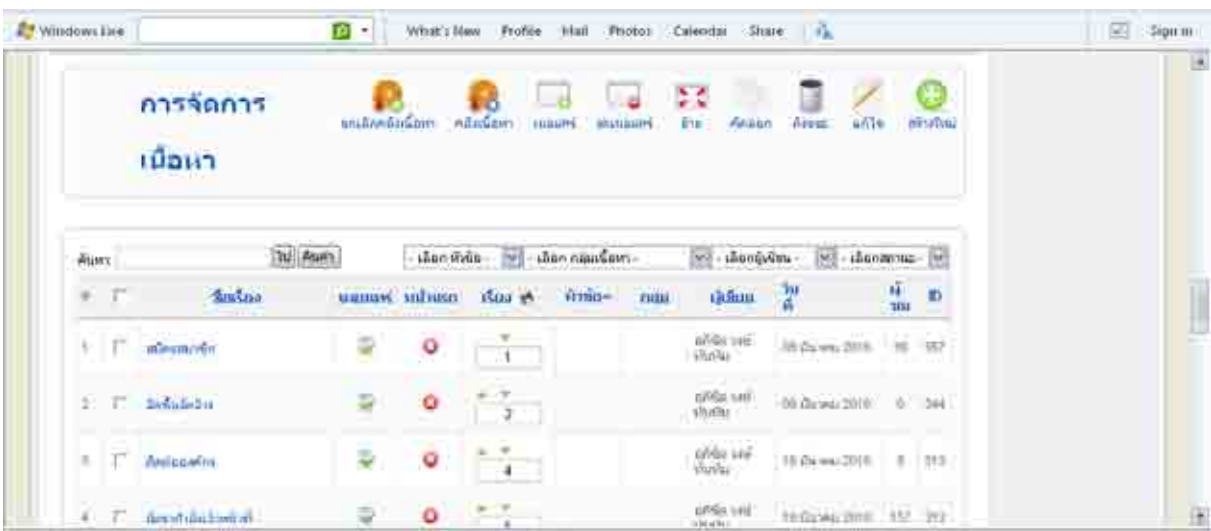

ี หมายเหตุ : คลิกที่เมนูเว็บไซต์หลัก เพื่อกลับสู่หน้าหลัก

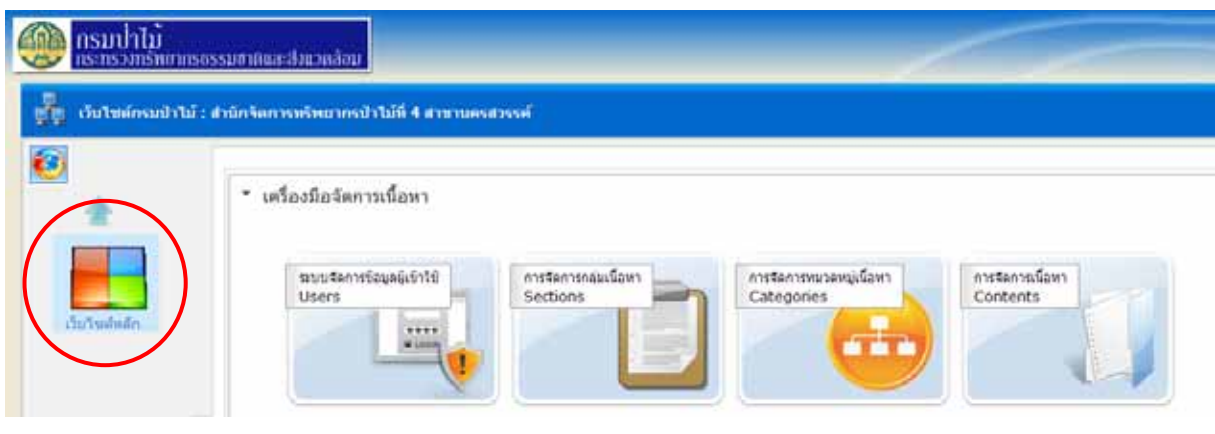

ข่าวกิจกรรมสำนักฯ ● เกี่ยวกับหน่วยงาน b เมื่อวันที่ 18 กุมภาพันธ์ 2555 นายวสันต์ โพธิ์ ● หน่วยงานที่เกี่ยวข้อง b เนียร ผู้อำนวยการสำนักจัดการทรัพยากร ป่าไม้ ที่ 4 สาขานครสวรรค์ พร้อมกับเจ้าหน้าที่ ได้ทำ การตรวจยึดใม้สัก จำนวน 355 ห่อน ปริมาตร  $\bullet$  สาระน่ารู้ Ь 8.54 ม.3 ณ บริเวณท้องที่อำเภอแม่เป็น... อ่านเพิ่มเติม... ● ระเบียบและค่าสั่ง Þ เมื่อวันที่ 26 มกราคม 2555 นายสมบรณ์ รัตนะ ♦ คำรับรองสำนักฯ b ชีวะกุล หัวหน้าศูนย์ประสานงานป่าใม้พิจิตร และ เจ้าหน้าที่ในสังกัด ได้เข้าร่วมโครงการบำบัดทกข้ ♦ สรปสถิติคดีป่าไม้ b บำรุงสุข สร้างพิจิตรเมืองยิ้ม ณ วัดท่านั่ง... อ่านเพิ่มเติม... ♦ สารสนเทศภูมิศาสตร์ป่าไม้ Þ เมื่อวันที่ 22 มกราคม 2555 อธิบดีกรมป่าไม้ ♦ แบบฟอร์มกรมป่าไม้ (นายสวิทย์ รัตนมณี) และคณะเจ้าหน้าที่สังกัด กรมป่าไม้ ร่วมกับสำนักจัดการทรัพยากรป่าไม้ที่ ● แบบฟอร์มเจ้าหน้าที่ 4 สาขานครสวรรค์ ได้ร่วมทอดผ้าป่าสามัคคี... อ่านเพิ่มเติม... ♦ หนังสือเวียนสำนักฯ ● ดาวน์โหลดไฟล์ เมื่อวันที่ 18 มกราคม 2555 นายสมบรณ์ รัตนะ ชีวะกุล หัวหน้าศูนย์ประสานงานป่าไม้พิจิตร ♦ ตรวจสอบการเบิกจ่าย พร้อมด้วยข้าราชการ และเจ้าหน้าที่ในสังกัด ... อ่านเพิ่มเติม...

ี ๕.๑๓.๙ ในส่วนของ ข่าวประชาสัมพันธ์ จะอยู่ในหน้าแรกของเว็บไซต์

หมายเหตุ : ๑. สามารถเข้าไปดูรายละเอียดเพิ่มเติมได้โดยการคลิกที่รูปภาพ

ิ ๒. สำหรับการปรับปรุงข้อมูลส่วนอื่น ฝ่ายสารสนเทศ จะดำเนินการนำข้อมูลลงในเว็บไซต์ สํานักฯ ด้วยตนเอง